# *5 Controlling Processes*

A process is the abstraction used by UNIX and Linux to represent a running program. It's the object through which a program's use of memory, processor time, and I/O resources can be managed and monitored.

It is part of the UNIX philosophy that as much work as possible be done within the context of processes, rather than handled specially by the kernel. System and user processes all follow the same rules, so you can use a single set of tools to control them both.

### **5.1 COMPONENTS OF A PROCESS**

A process consists of an address space and a set of data structures within the kernel. The address space is a set of memory pages<sup>1</sup> that the kernel has marked for the process's use. It contains the code and libraries that the process is executing, the process's variables, its stacks, and various extra information needed by the kernel while the process is running. Because UNIX and Linux are virtual memory systems, there is no correlation between a page's location within a process's address space and its location inside the machine's physical memory or swap space.

1. Pages are the units in which memory is managed, usually between 1KiB and 8KiB in size.

The kernel's internal data structures record various pieces of information about each process. Here are some of the more important of these:

- The process's address space map
- The current status of the process (sleeping, stopped, runnable, etc.)
- The execution priority of the process
- Information about the resources the process has used
- Information about the files and network ports the process has opened
- The process's signal mask (a record of which signals are blocked)
- The owner of the process

An execution thread, usually known simply as a thread, is the result of a fork in execution within a process. A thread inherits many of the attributes of the process that contains it (such as the process's address space), and multiple threads can execute concurrently within a single process under a model called multithreading.

Concurrent execution is simulated by the kernel on old-style uniprocessor systems, but on multicore and multi-CPU architectures the threads can run simultaneously on different cores. Multithreaded applications such as BIND and Apache benefit the most from multicore systems since the applications can work on more than one request simultaneously. All our example operating systems support multithreading.

Many of the parameters associated with a process directly affect its execution: the amount of processor time it gets, the files it can access, and so on. In the following sections, we discuss the meaning and significance of the parameters that are most interesting from a system administrator's point of view. These attributes are common to all versions of UNIX and Linux.

#### **PID: process ID number**

The kernel assigns a unique ID number to every process.<sup>2</sup> Most commands and system calls that manipulate processes require you to specify a PID to identify the target of the operation. PIDs are assigned in order as processes are created.

#### **PPID: parent PID**

Neither UNIX nor Linux has a system call that initiates a new process running a particular program. Instead, an existing process must clone itself to create a new process. The clone can then exchange the program it's running for a different one.

When a process is cloned, the original process is referred to as the parent, and the copy is called the child. The PPID attribute of a process is the PID of the parent from which it was cloned.<sup>3</sup>

3. At least initially. If the original parent dies, **init** (process 1) becomes the new parent. See page 124.

<sup>2.</sup> As pointed out by our reviewer Jon Corbet, Linux kernel 2.6.24 introduced process ID namespaces, which allow multiple processes with the same PID to exist concurrently. This feature was implemented to support container-based virtualization.

The parent PID is a useful piece of information when you're confronted with an unrecognized (and possibly misbehaving) process. Tracing the process back to its origin (whether a shell or another program) may give you a better idea of its purpose and significance.

### **UID and EUID: real and effective user ID**

A process's UID is the user identification number of the person who created it, or more accurately, it is a copy of the UID value of the parent process. Usually, only the creator (aka the "owner") and the superuser can manipulate a process.

The EUID is the "effective" user ID, an extra UID used to determine what resources and files a process has permission to access at any given moment. For most processes, the UID and EUID are the same, the usual exception being programs that are setuid.

Why have both a UID and an EUID? Simply because it's useful to maintain a distinction between identity and permission, and because a setuid program may not wish to operate with expanded permissions all the time. On most systems, the effective UID can be set and reset to enable or restrict the additional permissions it grants.

Most systems also keep track of a "saved UID," which is a copy of the process's EUID at the point at which the process first begins to execute. Unless the process takes steps to obliterate this saved UID, it remains available for use as the real or effective UID. A conservatively written setuid program can therefore renounce its special privileges for the majority of its execution, accessing them only at the specific points at which extra privileges are needed.

Linux also defines a nonstandard FSUID process parameter that controls the determination of filesystem permissions. It is infrequently used outside the kernel and is not portable to other UNIX systems.

### **GID and EGID: real and effective group ID**

The GID is the group identification number of a process. The EGID is related to the GID in the same way that the EUID is related to the UID in that it can be "upgraded" by the execution of a setgid program. A saved GID is maintained. It is similar in intent to the saved UID.

The GID attribute of a process is largely vestigial. For purposes of access determination, a process can be a member of many groups at once. The complete group list is stored separately from the distinguished GID and EGID. Determinations of access permissions normally take into account the EGID and the supplemental group list, but not the GID.

The only time at which the GID really gets to come out and play is when a process creates new files. Depending on how the filesystem permissions have been set, new files may adopt the GID of the creating process. See page 154 for details.

See page 181 for more information about groups.

See page 180 for more information about UIDs.

#### **Niceness**

A process's scheduling priority determines how much CPU time it receives. The kernel uses a dynamic algorithm to compute priorities, allowing for the amount of CPU time that a process has recently consumed and the length of time it has been waiting to run. The kernel also pays attention to an administratively set value that's usually called the "nice value" or "niceness," so called because it tells how nice you are planning to be to other users of the system. We discuss niceness in detail on page 129.

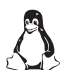

In an effort to provide better support for low-latency applications, Linux has added "scheduling classes" to the traditional UNIX scheduling model. There are currently three classes, and each process is assigned to one class. Unfortunately, the real-time classes are neither widely used nor well supported from the command line. System processes use the traditional (niceness) scheduler, which is the only one we discuss in this book. See realtimelinuxfoundation.org for more discussion of issues related to real-time scheduling.

#### **Control terminal**

Most nondaemon processes have an associated control terminal. The control terminal determines default linkages for the standard input, standard output, and standard error channels. When you start a command from the shell, your terminal window normally becomes the process's control terminal. The concept of a control terminal also affects the distribution of signals, which are discussed starting on page 124.

### **5.2 THE LIFE CYCLE OF A PROCESS**

To create a new process, a process copies itself with the **fork** system call. **fork** creates a copy of the original process; that copy is largely identical to the parent. The new process has a distinct PID and has its own accounting information.

**fork** has the unique property of returning two different values. From the child's point of view, it returns zero. The parent receives the PID of the newly created child. Since the two processes are otherwise identical, they must both examine the return value to figure out which role they are supposed to play.

After a **fork**, the child process will often use one of the **exec** family of system calls to begin the execution of a new program.<sup>4</sup> These calls change the program that the process is executing and reset the memory segments to a predefined initial state. The various forms of **exec** differ only in the ways in which they specify the command-line arguments and environment to be given to the new program.

When the system boots, the kernel autonomously creates and installs several processes. The most notable of these is **init**, which is always process number 1. **init** is responsible for executing the system's startup scripts, although the exact manner

4. Actually, all but one are library routines rather than system calls.

in which this is done differs slightly between UNIX and Linux. All processes other than the ones the kernel creates are descendants of **init**. See Chapter 3 for more information about booting and the **init** daemon.

**init** also plays another important role in process management. When a process completes, it calls a routine named **exit** to notify the kernel that it is ready to die. It supplies an exit code (an integer) that tells why it's exiting. By convention, 0 is used to indicate a normal or "successful" termination.

Before a process can be allowed to disappear completely, the kernel requires that its death be acknowledged by the process's parent, which the parent does with a call to **wait**. The parent receives a copy of the child's exit code (or an indication of why the child was killed if the child did not exit voluntarily) and can also obtain a summary of the child's use of resources if it wishes.

This scheme works fine if parents outlive their children and are conscientious about calling **wait** so that dead processes can be disposed of. If the parent dies first, however, the kernel recognizes that no **wait** will be forthcoming and adjusts the process to make the orphan a child of **init**. **init** politely accepts these orphaned processes and performs the **wait** needed to get rid of them when they die.

### **5.3 SIGNALS**

Signals are process-level interrupt requests. About thirty different kinds are defined, and they're used in a variety of ways:

- They can be sent among processes as a means of communication.
- They can be sent by the terminal driver to kill, interrupt, or suspend processes when keys such as <Control-C> and <Control-Z> are typed.<sup>5</sup>
- They can be sent by an administrator (with **kill**) to achieve various ends.
- They can be sent by the kernel when a process commits an infraction such as division by zero.
- They can be sent by the kernel to notify a process of an "interesting" condition such as the death of a child process or the availability of data on an I/O channel.

A core dump is a process's memory image. It can be used for debugging.

When a signal is received, one of two things can happen. If the receiving process has designated a handler routine for that particular signal, the handler is called with information about the context in which the signal was delivered. Otherwise, the kernel takes some default action on behalf of the process. The default action varies from signal to signal. Many signals terminate the process; some also generate a core dump.

5. The functions of <Control-Z> and <Control-C> can be reassigned to other keys with the **stty** command, but this is rare in practice. In this chapter we refer to them by their conventional bindings.

Specifying a handler routine for a signal within a program is referred to as catching the signal. When the handler completes, execution restarts from the point at which the signal was received.

To prevent signals from arriving, programs can request that they be either ignored or blocked. A signal that is ignored is simply discarded and has no effect on the process. A blocked signal is queued for delivery, but the kernel doesn't require the process to act on it until the signal has been explicitly unblocked. The handler for a newly unblocked signal is called only once, even if the signal was received several times while reception was blocked.

Table 5.1 lists some signals with which all administrators should be familiar. The uppercase convention for the names derives from C language tradition. You might also see signal names written with a SIG prefix (e.g., SIGHUP) for similar reasons.

### **Table 5.1 Signals every administrator should knowa**

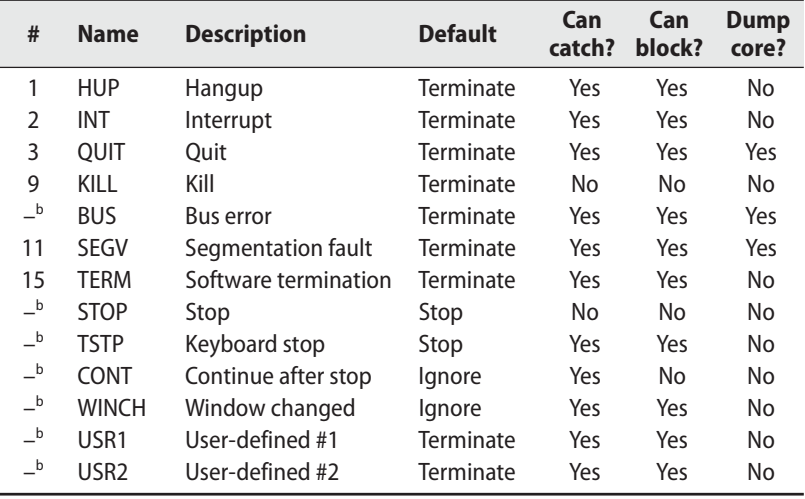

a. A list of signal names and numbers is also available from the **bash** built-in command **kill -l**. b. Varies among systems. See **/usr/include/signal.h** or **man signal** for more specific information.

Other signals, not shown in Table 5.1, mostly report obscure errors such as "illegal instruction." The default handling for signals like that is to terminate with a core dump. Catching and blocking are generally allowed because some programs may be smart enough to try to clean up whatever problem caused the error before continuing.

The BUS and SEGV signals are also error signals. We've included them in the table because they're so common: when a program crashes, it's usually one of these two signals that finally brings it down. By themselves, the signals are of no

specific diagnostic value. Both of them indicate an attempt to use or access memory improperly.6

The signals named KILL and STOP cannot be caught, blocked, or ignored. The KILL signal destroys the receiving process, and STOP suspends its execution until a CONT signal is received. CONT may be caught or ignored, but not blocked.

TSTP is a "soft" version of STOP that might be best described as a request to stop. It's the signal generated by the terminal driver when <Control-Z> is typed on the keyboard. Programs that catch this signal usually clean up their state, then send themselves a STOP signal to complete the stop operation. Alternatively, programs can ignore TSTP to prevent themselves from being stopped from the keyboard.

Terminal emulators send a WINCH signal when their configuration parameters (such as the number of lines in the virtual terminal) change. This convention allows emulator-savvy programs such as text editors to reconfigure themselves automatically in response to changes. If you can't get windows to resize properly, make sure that WINCH is being generated and propagated correctly.<sup>7</sup>

The signals KILL, INT, TERM, HUP, and QUIT all sound as if they mean approximately the same thing, but their uses are actually quite different. It's unfortunate that such vague terminology was selected for them. Here's a decoding guide:

- KILL is unblockable and terminates a process at the kernel level. A process can never actually receive this signal.
- INT is sent by the terminal driver when you type <Control-C>. It's a request to terminate the current operation. Simple programs should quit (if they catch the signal) or simply allow themselves to be killed, which is the default if the signal is not caught. Programs that have an interactive command line (such as a shell) should stop what they're doing, clean up, and wait for user input again.
- TERM is a request to terminate execution completely. It's expected that the receiving process will clean up its state and exit.
- HUP has two common interpretations. First, it's understood as a reset request by many daemons. If a daemon is capable of rereading its configuration file and adjusting to changes without restarting, a HUP can generally be used to trigger this behavior.

<sup>6.</sup> More specifically, bus errors result from violations of alignment requirements or the use of nonsensical addresses. Segmentation violations represent protection violations such as attempts to write to read-only portions of the address space.

<sup>7.</sup> Which may be easier said than done. The terminal emulator (e.g., **xterm**), terminal driver, and userlevel commands may all have a role in propagating SIGWINCH. Common problems include sending the signal to a terminal's foreground process only (rather than to all processes associated with the terminal) and failing to propagate notification of a size change across the network to a remote computer. Protocols such as Telnet and SSH explicitly recognize local terminal size changes and communicate this information to the remote host. Simpler protocols (e.g., direct serial lines) cannot do this.

Second, HUP signals are sometimes generated by the terminal driver in an attempt to "clean up" (i.e., kill) the processes attached to a particular terminal. This behavior is largely a holdover from the days of wired terminals and modem connections, hence the name "hangup."

Shells in the C shell family (**tcsh** et al.) usually make background processes immune to HUP signals so that they can continue to run after the user logs out. Users of Bourne-ish shells (**ksh**, **bash**, etc.) can emulate this behavior with the **nohup** command.

• QUIT is similar to TERM, except that it defaults to producing a core dump if not caught. A few programs cannibalize this signal and interpret it to mean something else.

The signals USR1 and USR2 have no set meaning. They're available for programs to use in whatever way they'd like. For example, the Apache web server interprets the USR1 signal as a request to gracefully restart.

### **5.4 KILL: SEND SIGNALS**

As its name implies, the **kill** command is most often used to terminate a process. **kill** can send any signal, but by default it sends a TERM. **kill** can be used by normal users on their own processes or by root on any process. The syntax is

**kill** [-*signal*] *pid*

where signal is the number or symbolic name of the signal to be sent (as shown in Table 5.1) and pid is the process identification number of the target process.

A **kill** without a signal number does not guarantee that the process will die, because the TERM signal can be caught, blocked, or ignored. The command

**kill -9** *pid*

"guarantees" that the process will die because signal 9, KILL, cannot be caught. Use **kill -9** only if a polite request fails. We put quotes around "guarantees" because processes can occasionally become so wedged that even KILL does not affect them (usually because of some degenerate I/O vapor lock such as waiting for a disk that has stopped spinning). Rebooting is usually the only way to get rid of these processes.

The **killall** command performs wildly different functions on UNIX and Linux. Under Linux, **killall** kills processes by name. For example, the following command kills all Apache web server processes:

ubuntu\$ **sudo killall httpd**

The standard UNIX **killall** command that ships with Solaris, HP-UX, and AIX takes no arguments and simply kills all the current user's processes. Running it as root kills **init** and shuts down the machine. Oops.

The **pgrep** and **pkill** commands for Solaris, HP-UX, and Linux (but not AIX) search for processes by name (or other attributes, such as EUID) and display or signal them, respectively. For example, the following command sends a TERM signal to all processes running as the user ben:

\$ **sudo pkill -u ben**

### **5.5 PROCESS STATES**

A process is not automatically eligible to receive CPU time just because it exists. You need to be aware of the four execution states listed in Table 5.2.

### **Table 5.2 Process states**

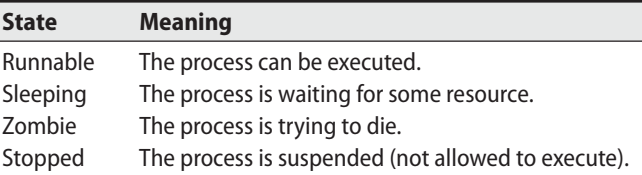

A runnable process is ready to execute whenever CPU time is available. It has acquired all the resources it needs and is just waiting for CPU time to process its data. As soon as the process makes a system call that cannot be immediately completed (such as a request to read part of a file), the kernel puts it to sleep.

Sleeping processes are waiting for a specific event to occur. Interactive shells and system daemons spend most of their time sleeping, waiting for terminal input or network connections. Since a sleeping process is effectively blocked until its request has been satisfied, it will get no CPU time unless it receives a signal or a response to one of its I/O requests.

Some operations cause processes to enter an uninterruptible sleep state. This state is usually transient and not observed in **ps** output (indicated by a D in the STAT column; see Table 5.4 on page 132). However, a few degenerate situations can cause it to persist. The most common cause involves server problems on an NFS filesystem mounted with the "hard" option. Since processes in the uninterruptible sleep state cannot be roused even to service a signal, they cannot be killed. To get rid of them, you must fix the underlying problem or reboot.

Zombies are processes that have finished execution but have not yet had their status collected. If you see zombies hanging around, check their PPIDs with **ps** to find out where they're coming from.

Stopped processes are administratively forbidden to run. Processes are stopped on receipt of a STOP or TSTP signal and are restarted with CONT. Being stopped is similar to sleeping, but there's no way for a process to get out of the stopped state other than having some other process wake it up (or kill it).

### **5.6 NICE AND RENICE: INFLUENCE SCHEDULING PRIORITY**

The "niceness" of a process is a numeric hint to the kernel about how the process should be treated in relation to other processes contending for the CPU. The strange name is derived from the fact that it determines how nice you are going to be to other users of the system. A high nice value means a low priority for your process: you are going to be nice. A low or negative value means high priority: you are not very nice.

The range of allowable niceness values varies among systems. The most common range is -20 to +19. Some systems use a range of a similar size beginning at 0 instead of a negative number (typically 0 to 39). The ranges used on our example systems are shown in Table 5.3 on the next page.

Despite their numeric differences, all systems handle nice values in much the same way. Unless the user takes special action, a newly created process inherits the nice value of its parent process. The owner of the process can increase its nice value but cannot lower it, even to return the process to the default niceness. This restriction prevents processes with low priority from bearing high-priority children. The superuser may set nice values arbitrarily.

It's rare to have occasion to set priorities by hand these days. On the puny systems of the 1970s and 80s, performance was significantly affected by which process was on the CPU. Today, with more than adequate CPU power on every desktop, the scheduler does a good job of servicing all processes. The addition of scheduling classes gives developers additional control when fast response is essential.

I/O performance has not kept up with increasingly fast CPUs, and the major bottleneck on most systems has become the disk drives. Unfortunately, a process's nice value has no effect on the kernel's management of its memory or I/O; highnice processes can still monopolize a disproportionate share of these resources.

A process's nice value can be set at the time of creation with the **nice** command and adjusted later with the **renice** command. **nice** takes a command line as an argument, and **renice** takes a PID or (sometimes) a username.

Some examples:

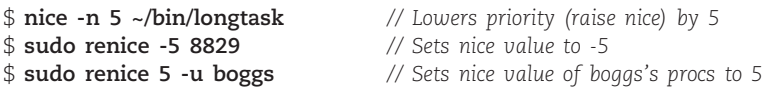

Unfortunately, there is little agreement among systems about how the desired priorities should be specified; in fact, even **nice** and **renice** from the same system usually don't agree. Some commands want a nice value increment, whereas others want an absolute nice value. Some want their nice values preceded by a dash. Others want a flag (**-n**), and some just want a value.

To complicate things, a version of **nice** is built into the C shell and some other common shells (but not **bash**). If you don't type the full path to **nice**, you'll get the

shell's version rather than the operating system's. This duplication can be confusing because shell-**nice** and command-**nice** use different syntax: the shell wants its priority increment expressed as +incr or -incr, but the stand-alone command wants an -n flag followed by the priority increment.<sup>8</sup>

Table 5.3 summarizes all these variations. A prio is an absolute nice value, while an incr is relative to the niceness of the shell from which **nice** or **renice** is run. Wherever an *-incr* or a *-prio* is called for, you can use a double dash to enter negative values (e.g., **--10**). Only the shell **nice** understands plus signs (in fact, it requires them); leave them out in all other circumstances.

#### **Table 5.3 How to express priorities for various versions of nice and renice**

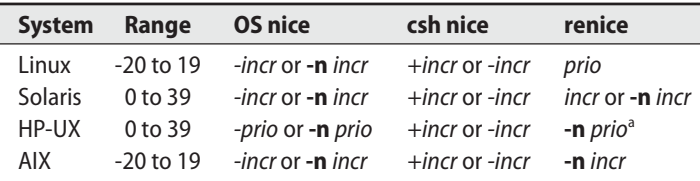

a. Uses absolute priority, but adds 20 to the value you specify.

The most commonly **nice**d process in the modern world is **ntpd**, the clock synchronization daemon. Since promptness is critical to its mission, it usually runs at a nice value about 12 below the default (that is, at a higher priority than normal).

If a problem drives the system's load average to 65, you may need to use **nice** to start a high-priority shell before you can run commands to investigate the problem. Otherwise, you may have difficulty running even simple commands.

### **5.7 PS: MONITOR PROCESSES**

**ps** is the system administrator's main tool for monitoring processes. While versions of **ps** differ in their arguments and display, they all deliver essentially the same information. Part of the enormous variation among versions of **ps** can be traced back to differences in the development history of UNIX. However, **ps** is also a command that vendors tend to customize for other reasons. It's closely tied to the kernel's handling of processes, so it tends to reflect all of a vendors' underlying kernel changes.

**ps** can show the PID, UID, priority, and control terminal of processes. It also gives information about how much memory a process is using, how much CPU time it has consumed, and its current status (running, stopped, sleeping, etc.). Zombies show up in a **ps** listing as <exiting> or <defunct>.

<sup>8.</sup> Actually, it's worse than this: the stand-alone **nice** interprets **nice -5** to mean a positive increment of 5, whereas the shell built-in **nice** interprets this same form to mean a negative increment of 5.

Implementations of **ps** have become hopelessly complex over the last decade. Several vendors have abandoned the attempt to define meaningful displays and made their **ps**es completely configurable. With a little customization work, almost any desired output can be produced. As a case in point, the **ps** used by Linux is a trisexual and hermaphroditic version that understands multiple option sets and uses an environment variable to tell it what universe it's living in.

Do not be alarmed by all this complexity: it's there mainly for developers, not for system administrators. Although you will use **ps** frequently, you only need to know a few specific incantations.

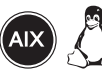

On Linux and AIX, you can obtain a useful overview of all the processes running on the system with **ps aux**. The **a** option means to show all processes, **x** means to show even processes that don't have a control terminal, and **u** selects the "user oriented" output format. Here's an example of **ps aux** output on a machine running Red Hat (AIX output for the same command differs slightly):

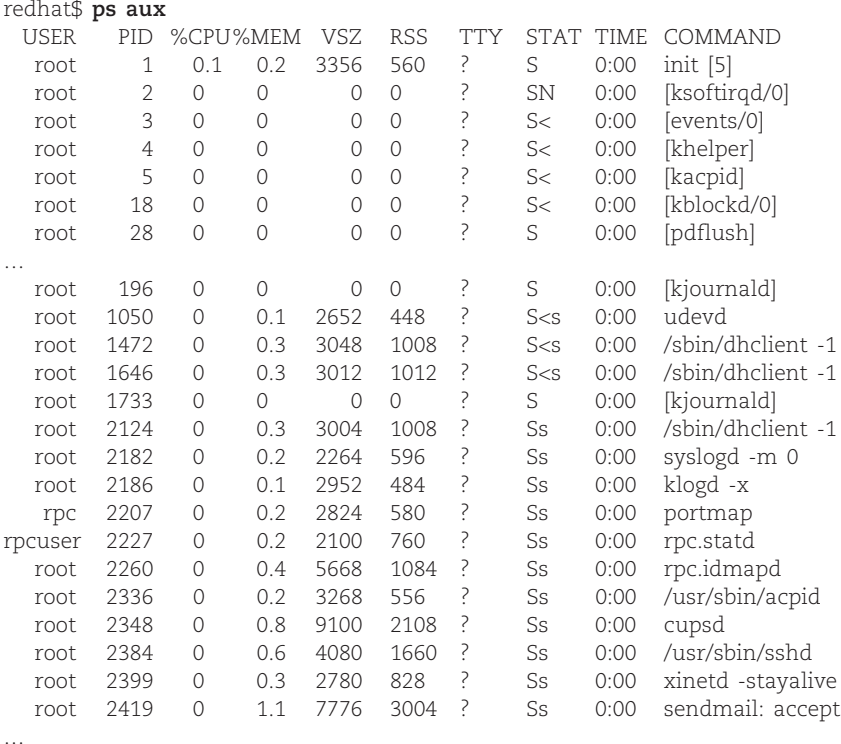

Command names in brackets are not really commands at all but rather kernel threads scheduled as processes. The meaning of each field is shown in Table 5.4 on the next page.

Another useful set of arguments for Linux and AIX is **lax**, which provides more technical information. The **a** and **x** options are as above (show every process), and

### **Table 5.4 Explanation of ps aux output**

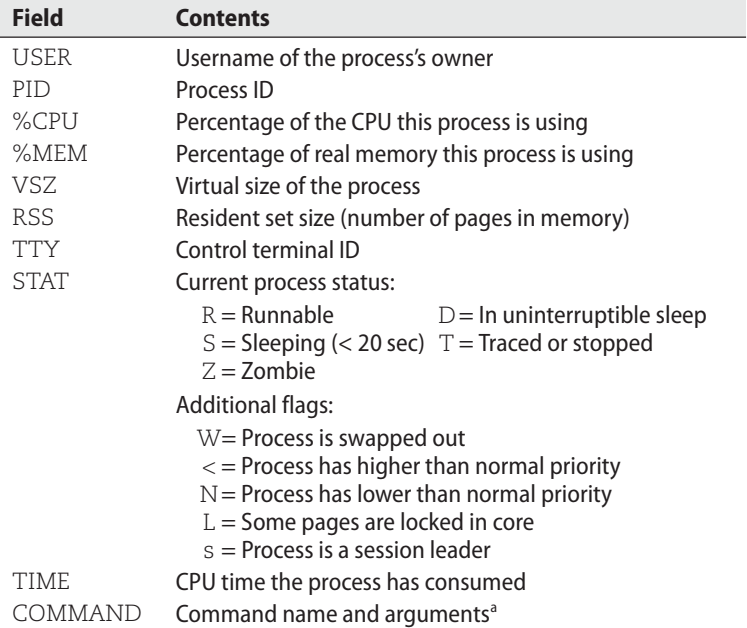

a. Programs can modify this info, so it's not necessarily an accurate representation of the actual command line.

**l** selects the "long" output format. **ps lax** is also slightly faster to run than **ps aux** because it doesn't have to translate every UID to a username—efficiency can be important if the system is already bogged down.

Shown here in an abbreviated example, **ps lax** includes fields such as the parent process ID (PPID), nice value (NI), and the type of resource on which the process is waiting (WCHAN).

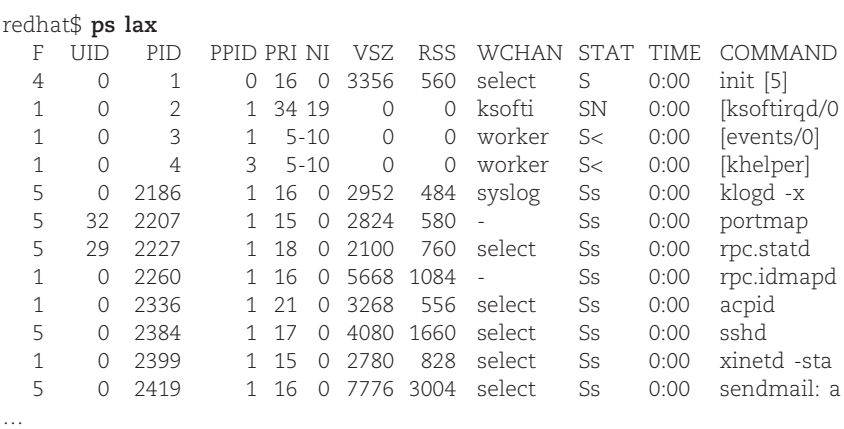

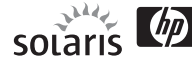

Under Solaris and HP-UX, **ps -ef** is a good place to start. The **e** option selects all processes, and the **f** option sets the output format. (**ps -ef** also works on AIX and Linux systems; note the dash.)

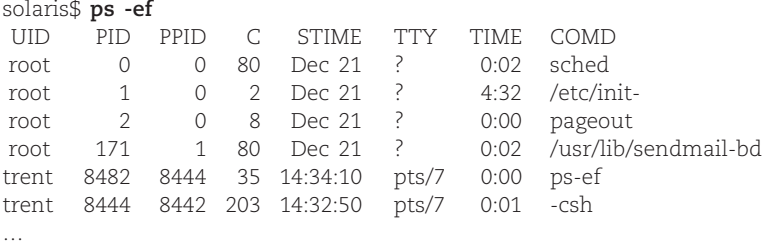

The columns in the **ps -ef** output are explained in Table 5.5.

### **Table 5.5 Explanation of ps -ef output**

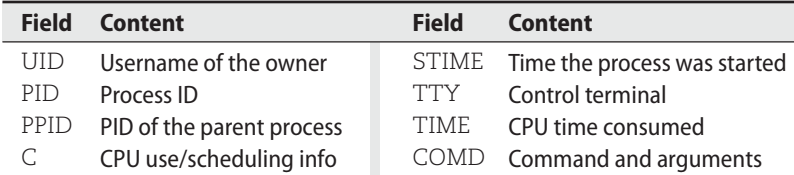

Like **ps lax** in the Linux and AIX worlds, **ps -elf** shows additional gory details on Solaris and HP-UX systems:

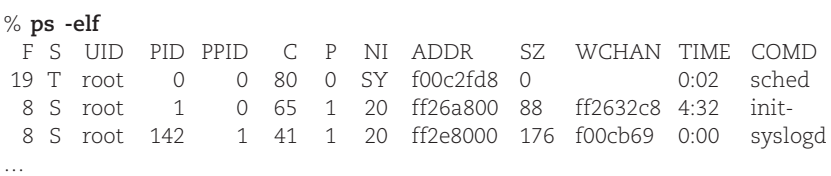

The STIME and TTY columns have been omitted to fit this page; they are identical to those produced with **ps -ef**. Nonobvious fields are described in Table 5.6 on the next page.

#### **5.8 DYNAMIC MONITORING WITH TOP, PRSTAT, AND TOPAS**

Since commands like **ps** offer only a one-time snapshot of your system, it is often difficult to grasp the big picture of what's really happening. **top** is a free utility that runs on many systems and provides a regularly updated summary of active processes and their use of resources. On AIX, an equivalent utility is **topas**, and on Solaris the analogous tool is **prstat**.

### Table 5.6 Explanation of ps-elf output

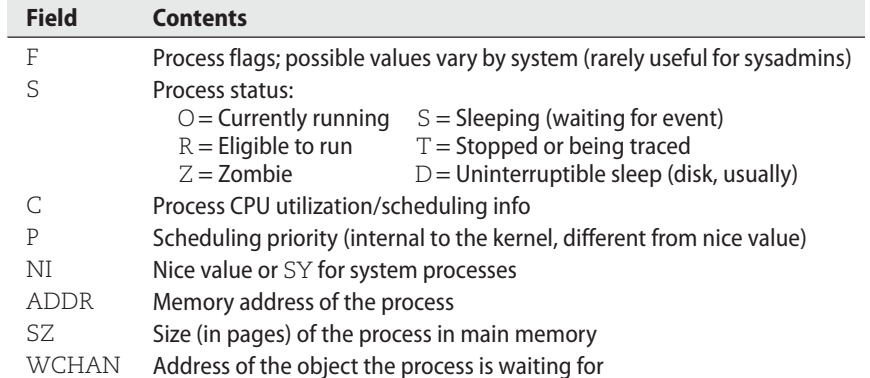

### For example:

ubuntu\$ $\mathop{\rm top}\nolimits$ 

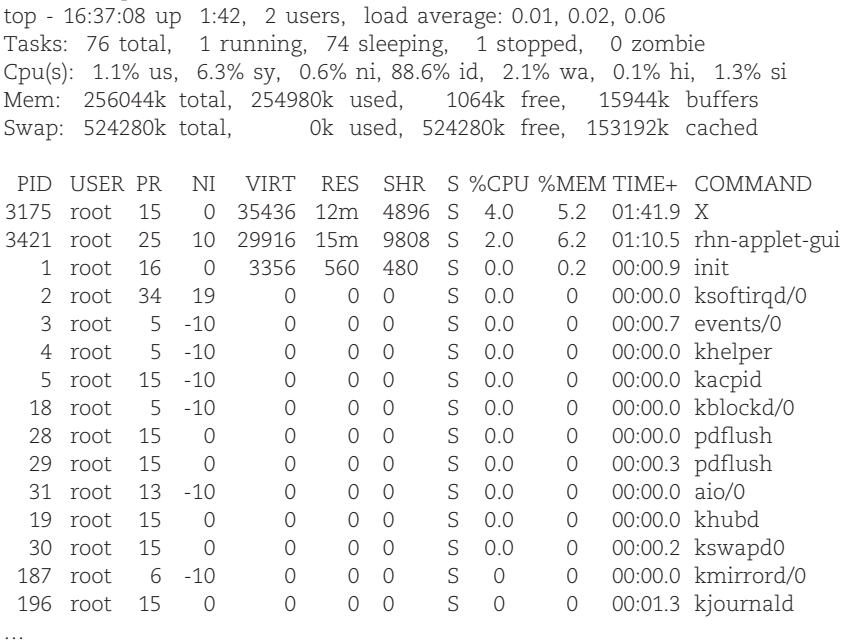

By default, the display updates every 10 seconds. The most CPU-consumptive processes appear at the top. top also accepts input from the keyboard and allows you to send signals and to renice processes, so you can observe how your actions affect the overall condition of the machine.

Root can run **top** with the **-q** option to goose it up to the highest possible priority. This option can be very useful when you are trying to track down a process that has already brought the system to its knees.

### **5.9 THE /PROC FILESYSTEM**

The Linux versions of **ps** and **top** read their process status information from the **/proc** directory, a pseudo-filesystem in which the kernel exposes a variety of interesting information about the system's state. Despite the name **/proc** (and the name of the underlying filesystem type, "proc"), the information is not limited to process information—a variety of status information and statistics generated by the kernel are represented here. You can even modify some parameters by writing to the appropriate **/proc** file. See page 421 for some examples.

Although some of the information is easier to access through front-end commands such as **vmstat** and **ps**, some of the less popular information must be read directly from **/proc**. It's worth poking around in this directory to familiarize yourself with everything that's there. **man proc** also lists some useful tips and tricks.

Because the kernel creates the contents of **/proc** files on the fly (as they are read), most appear to be empty when listed with **ls -l**. You'll have to **cat** or **more** the contents to see what they actually contain. But be cautious—a few files contain or link to binary data that can confuse your terminal emulator if viewed directly.

Process-specific information is divided into subdirectories named by PID. For example, **/proc/1** is always the directory that contains information about **init**. Table 5.7 lists the most useful per-process files.

#### **Table 5.7 Process information files in Linux /proc (numbered subdirectories)**

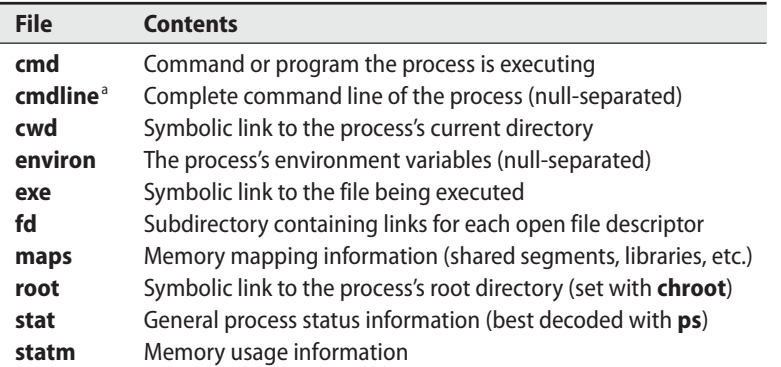

a. May be unavailable if the process is swapped out of memory.

The individual components contained within the **cmdline** and **environ** files are separated by null characters rather than newlines. You can filter their contents through **tr "\000" "\n"** to make them more readable.

The **fd** subdirectory represents open files in the form of symbolic links. File descriptors that are connected to pipes or network sockets don't have an associated filename. The kernel supplies a generic description as the link target instead.

The **maps** file can be useful for determining what libraries a program is linked to or depends on.

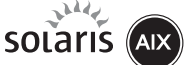

Solaris and AIX also have a **/proc** filesystem, but it does not include the extra status and statistical information found on Linux. A group of tools known collectively as the proc utilities display some useful information about running processes. For instance, the **procsig** command in AIX and its Solaris equivalent **psig** print the signal actions and handlers for a given process. Table 5.8 shows the most useful proc utilities and their functions.

#### **Table 5.8 Commands for reading /proc information in AIX and Solaris**

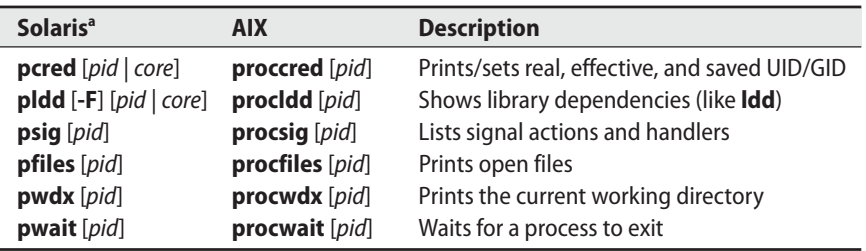

a. Some of the Solaris proc tools accept a core file as input. This is primarily a debugging tool.

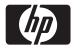

HP-UX does not have a **/proc** filesystem or equivalent.

### **5.10 STRACE, TRUSS, AND TUSC: TRACE SIGNALS AND SYSTEM CALLS**

It can sometimes be hard to figure out what a process is actually doing. You may have to make educated guesses based on indirect data from the filesystem and from tools such as **ps**.

Linux lets you directly observe a process with the **strace** command, which shows every system call the process makes and every signal it receives. A similar command for Solaris and AIX is **truss**. The HP-UX equivalent is **tusc**; however, **tusc** must be separately installed.

You can even attach **strace** or **truss** to a running process, snoop for a while, and then detach from the process without disturbing it.<sup>9</sup>

9. Well, usually. **strace** can interrupt system calls. The monitored process must then be prepared to restart them. This is a standard rule of UNIX software hygiene, but it's not always observed.

Although system calls occur at a relatively low level of abstraction, you can usually tell quite a bit about a process's activity from the output. For example, the following log was produced by **strace** run against an active copy of **top**:

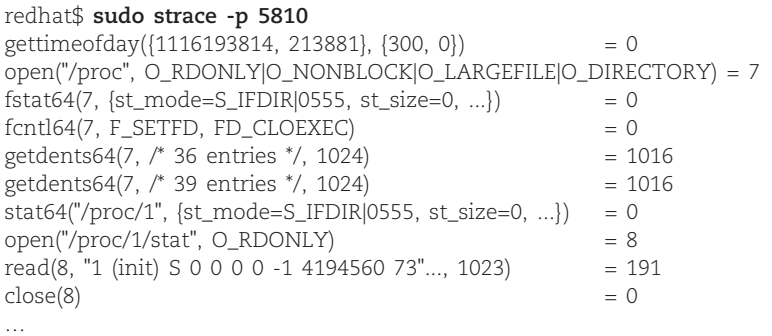

Not only does **strace** show you the name of every system call made by the process, but it also decodes the arguments and shows the result code the kernel returns.

**strace** is packed with goodies, most of which are documented in the man page. For example, the **-f** flag follows forked processes, which is useful for tracing daemons such as **httpd** that spawn many children. The **-e file** option displays only file operations, a feature that's especially handy for discovering the location of evasive configuration files.

In this example, **top** starts by checking the current time. It then opens and stats the **/proc** directory and reads the directory's contents, thereby obtaining a list of running processes. **top** goes on to stat the directory representing the **init** process and then opens **/proc/1/stat** to read the **init**'s status information.

Here's an even simpler example (the **date** command) using **truss** on Solaris:

solaris\$ **truss date** 

| time()                                                    | $= 1242507670$ |
|-----------------------------------------------------------|----------------|
| brk(0x00024D30)                                           | $= 0$          |
| brk(0x00026D30)                                           | $= 0$          |
| open("/usr/share/lib/zoneinfo/US/Mountain", O_RDONLY) = 3 |                |
| fstat64(3, OxFFBFFAF0)                                    | $= 0$          |
| read(3, " T Z i f\0\0\0\0\0\0\0\0\0", 877)                | $= 877$        |
| close(3)                                                  | $= 0$          |
| ioctl(1, TCGETA, 0xFFBFFA94)                              | $= 0$          |
| fstat64(1, OxFFBFF9B0)                                    | $= 0$          |
| write(1, "Sat May 16 1", 29)                              | $= 29$         |
| Sat May 16 14:56:46 MDT 2009                              |                |
| _exit(0)                                                  |                |

Here, after allocating memory and opening library dependencies (not shown), **date** uses the **time** system call to read the system time, opens the appropriate time zone file to determine the appropriate offset, and prints the date and time stamp by calling the **write** system call.

### **5.11 RUNAWAY PROCESSES**

See page 1131 for more information about runaway processes.

Runaway processes come in two flavors: user processes that consume excessive amounts of a system resource, such as CPU time or disk space, and system processes that suddenly go berserk and exhibit wild behavior. The first type of runaway is not necessarily malfunctioning; it might simply be a resource hog. System processes are always supposed to behave reasonably.

You can identify processes that use excessive CPU time by looking at the output of **ps** or **top**. If it's obvious that a user process is consuming more CPU than is reasonable, investigate the process. It can also be useful to look at the number of processes waiting to run. Use the **uptime** command to show the load averages (average numbers of runnable processes) over 1, 5, and 15-minute intervals.

There are two reasons to find out what a process is trying to do before tampering with it. First, the process may be both legitimate and important. It's unreasonable to kill processes at random just because they happen to use a lot of CPU. Second, the process may be malicious or destructive. In this case, you've got to know what the process was doing (e.g., cracking passwords) so that you can fix the damage.

Processes that make excessive use of memory relative to the system's physical RAM can cause serious performance problems. You can check the memory size of processes by using **top**. The VIRT column shows the total amount of virtual memory allocated by each process, and the RES column shows the portion of that memory that is currently mapped to specific memory pages (the "resident set"). On Linux systems, applications that use the video card (such as the X server) get a bad rap because video memory is included in the memory usage computations.

Both of these numbers can include shared resources such as libraries, and that makes them potentially misleading. A more direct measure of process-specific memory consumption is found in the DATA column, which is not shown by default. To add this column to **top**'s display, type the **f** key once **top** is running and select DATA from the list. The DATA value indicates the amount of memory in each process's data and stack segments, so it's relatively specific to individual processes (modulo shared memory segments). Look for growth over time as well as absolute size.

Runaway processes that produce output can fill up an entire filesystem, causing numerous problems. When a filesystem fills up, lots of messages will be logged to the console and attempts to write to the filesystem will produce error messages.

The first thing to do in this situation is to determine which filesystem is full and which file is filling it up. The **df -k** command shows filesystem use. Look for a filesystem that's 100% or more full.<sup>10</sup> Use the **du** command on the identified filesystem to find which directory is using the most space. Rinse and repeat with **du**

<sup>10.</sup> Most filesystem implementations reserve a portion (about 5%) of the storage space for "breathing room," but processes running as root can encroach on this space, resulting in a reported usage that is greater than 100%.

until the large files are discovered. If you can't determine which process is using the file, try using the **fuser** and **lsof** commands (covered in detail on page 144) for more information.

You may want to suspend all suspicious-looking processes until you find the one that's causing the problem, but remember to restart the innocents when you are done. When you find the offending process, remove the files it was creating. Sometimes it's smart to compress the file with **gzip** and rename it in case it contains useful or important data.

### **5.12 RECOMMENDED READING**

BOVET, DANIEL P., AND MARCO CESATI. Understanding the Linux Kernel (3rd Edition). Sebastopol, CA: O'Reilly Media, 2006.

MCKUSICK, MARSHALL KIRK, AND GEORGE V. NEVILLE-NEIL. The Design and Implementation of the FreeBSD Operating System. Reading, MA: Addison-Wesley Professional, 2004.

### **5.13 EXERCISES**

- E5.1 Explain the relationship between a file's UID and a running process's real UID and effective UID. Besides file access control, what is the purpose of a process's effective UID?
- E5.2 Suppose that a user at your site has started a long-running process that is consuming a significant fraction of a machine's resources.
	- a) How would you recognize a process that is hogging resources?
	- b)Assume that the misbehaving process might be legitimate and doesn't deserve to die. Show the commands you would use to suspend the process temporarily while you investigate.
	- c) Later, you discover that the process belongs to your boss and must continue running. Show the commands you'd use to resume the task.
	- d)Alternatively, assume that the process needs to be killed. What signal would you send, and why? What if you needed to guarantee that the process died?
- E5.3 Find a process with a memory leak (write your own program if you don't have one handy). Use **ps** or **top** to monitor the program's memory use as it runs.
- E5.4 Write a simple Perl script that processes the output of **ps** to determine the total VSZ and RSS of the processes running on the system. How do these numbers relate to the system's actual amount of physical memory and swap space?

## **Chapter 31. background jobs**

## **Table of Contents**

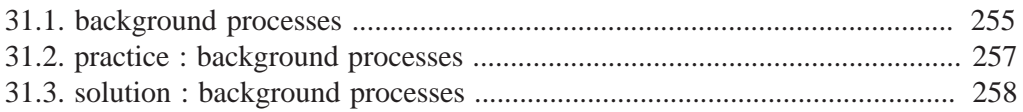

## **31.1. background processes**

### **jobs**

Stuff that runs in background of your current shell can be displayed with the **jobs** command. By default you will not have any **jobs** running in background.

```
root@rhel53 ~# jobs
root@rhel53 ~#
```
This **jobs** command will be used several times in this section.

### **control-Z**

Some processes can be **suspended** with the **Ctrl-Z** key combination. This sends a **SIGSTOP** signal to the **Linux kernel**, effectively freezing the operation of the process.

When doing this in **vi(m)**, then **vi(m)** goes to the background. The background **vi(m)** can be seen with the **jobs** command.

```
[paul@RHEL4a ~]$ vi procdemo.txt
[5]+ Stopped vim procdemo.txt
[paul@RHEL4a ~]$ jobs
[5]+ Stopped vim procdemo.txt
```
### **& ampersand**

Processes that are started in background using the **&** character at the end of the command line are also visible with the **jobs** command.

```
[paul@RHEL4a ~]$ find / > allfiles.txt 2> /dev/null &
[6] 5230
[paul@RHEL4a ~]$ jobs
[5]+ Stopped vim procdemo.txt
[6]- Running find / >allfiles.txt 2>/dev/null &
[paul@RHEL4a ~]$
```
### **jobs -p**

An interesting option is **jobs -p** to see the **process id** of background processes.

```
[paul@RHEL4b ~]$ sleep 500 &
```

```
[1] 4902
[paul@RHEL4b ~]$ sleep 400 &
[2] 4903
[paul@RHEL4b ~]$ jobs -p
4902
4903
[paul@RHEL4b ~]$ ps `jobs -p`
PID TTY STAT TIME COMMAND<br>4902 pts/0 S 0:00 sleep 5
 4902 pts/0 S 0:00 sleep 500
 4903 pts/0 S 0:00 sleep 400
[paul@RHEL4b ~]$
```
## **fg**

Running the **fg** command will bring a background job to the foreground. The number of the background job to bring forward is the parameter of **fg**.

```
[paul@RHEL5 ~]$ jobs
[1] Running sleep 1000 &
[2]- Running sleep 1000 &
[3]+ Running
[paul@RHEL5 ~]$ fg 3
sleep 2000
```
## **bg**

Jobs that are **suspended** in background can be started in background with **bg**. The **bg** will send a **SIGCONT** signal.

Below an example of the sleep command (suspended with **Ctrl-Z**) being reactivated in background with **bg**.

```
[paul@RHEL5 ~]$ jobs
[paul@RHEL5 ~]$ sleep 5000 &
[1] 6702
[paul@RHEL5 ~]$ sleep 3000
[2]+ Stopped sleep 3000
[paul@RHEL5 ~]$ jobs
[1]- Running sleep 5000 &
[2]+ Stopped sleep 3000
[paul@RHEL5 ~]$ bg 2
[2]+ sleep 3000 &
[paul@RHEL5 ~]$ jobs
[1]- Running sleep 5000 &
[2]+ Running sleep 3000 &
[paul@RHEL5 ~]$
```
## **31.2. practice : background processes**

1. Use the **jobs** command to verify whether you have any processes running in background.

2. Use **vi** to create a little text file. Suspend **vi** in background.

3. Verify with **jobs** that **vi** is suspended in background.

4. Start **find / > allfiles.txt 2>/dev/null** in foreground. Suspend it in background before it finishes.

5. Start two long **sleep** processes in background.

6. Display all **jobs** in background.

7. Use the **kill** command to suspend the last **sleep** process.

8. Continue the **find** process in background (make sure it runs again).

9. Put one of the **sleep** commands back in foreground.

10. (if time permits, a general review question...) Explain in detail where the numbers come from in the next screenshot. When are the variables replaced by their value ? By which shell ?

```
[paul@RHEL4b ~]$ echo $$ $PPID
4224 4223
[paul@RHEL4b ~]$ bash -c "echo $$ $PPID"
4224 4223
[paul@RHEL4b ~]$ bash -c 'echo $$ $PPID'
5059 4224
[paul@RHEL4b ~]$ bash -c `echo $$ $PPID`
4223: 4224: command not found
```
## **31.3. solution : background processes**

1. Use the **jobs** command to verify whether you have any processes running in background.

jobs (maybe the catfun is still running?)

2. Use **vi** to create a little text file. Suspend **vi** in background.

```
vi text.txt
(inside vi press ctrl-z)
```
3. Verify with **jobs** that **vi** is suspended in background.

```
[paul@rhel53 ~]$ jobs
[1]+ Stopped vim text.txt
```
4. Start **find / > allfiles.txt 2>/dev/null** in foreground. Suspend it in background before it finishes.

```
[paul@rhel53 ~]$ find / > allfiles.txt 2>/dev/null
   (press ctrl-z)
[2]+ Stopped find / > allfiles.txt 2> /dev/null
```
5. Start two long **sleep** processes in background.

sleep 4000 & ; sleep 5000 &

6. Display all **jobs** in background.

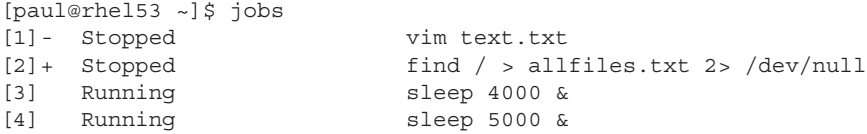

7. Use the **kill** command to suspend the last **sleep** process.

```
[paul@rhel53 ~]$ kill -SIGSTOP 4519
[paul@rhel53 ~]$ jobs
[1] Stopped vim text.txt
[2] - Stopped find / > allfiles.txt 2> /dev/null <br>[3] Running sleep 4000 &
[3] Running
[4]+ Stopped sleep 5000
```
8. Continue the **find** process in background (make sure it runs again).

bg 2 (verify the job-id in your jobs list)

9. Put one of the **sleep** commands back in foreground.

fg 3 (again verify your job-id)

10. (if time permits, a general review question...) Explain in detail where the numbers come from in the next screenshot. When are the variables replaced by their value ? By which shell ?

```
[paul@RHEL4b ~]$ echo $$ $PPID
4224 4223
[paul@RHEL4b ~]$ bash -c "echo $$ $PPID"
4224 4223
[paul@RHEL4b ~]$ bash -c 'echo $$ $PPID'
5059 4224
[paul@RHEL4b ~]$ bash -c `echo $$ $PPID`
4223: 4224: command not found
```
The current bash shell will replace the \$\$ and \$PPID while scanning the line, and before executing the echo command.

```
[paul@RHEL4b ~]$ echo $$ $PPID
4224 4223
```
The variables are now double quoted, but the current bash shell will replace \$\$ and \$PPID while scanning the line, and before executing the bach -c command.

```
[paul@RHEL4b ~]$ bash -c "echo $$ $PPID"
4224 4223
```
The variables are now single quoted. The current bash shell will **not** replace the \$\$ and the \$PPID. The bash -c command will be executed before the variables replaced with their value. This latter bash is the one replacing the \$\$ and \$PPID with their value.

```
[paul@RHEL4b ~]$ bash -c 'echo $$ $PPID'
5059 4224
```
With backticks the shell will still replace both variable before the embedded echo is executed. The result of this echo is the two process id's. These are given as commands to bash -c. But two numbers are not commands!

```
[paul@RHEL4b ~]$ bash -c `echo $$ $PPID`
4223: 4224: command not found
```

```
haldaemon:x:68:
xfs:x:43:qdm:x:42:rich:x:500:manna: x: 501:katic:x:502:jessica:x:503:
mysql:x:27:test:x:504:sharing:x:505:test,rich
#
```
When changing the name of a group, the GID and group members remain the same, only the group name changes. Because all security permissions are based on the GID, you can change the name of a group as often as you wish without adversely affecting file security.

## **Decoding File Permissions**

Now that you know about users and groups, it's time to decode the cryptic file permissions you've seen when using the Ls command. This section describes how to decipher the permissions and where they come from.

## **Using File Permission Symbols**

If you remember from Chapter 3, the Ls command allows you to see the file permissions for files, directories, and devices on the Linux system:

```
$ls -ltotal 68
-rw-rw-r--1 rich rich
                       50 2010-09-13 07:49 filel.gz
-rw-rw-r-- 1 rich rich
                        23 2010-09-13 07:50 file2
-rw-rw-r--1 rich rich
                        48 2010-09-13 07:56 file3
-rw-rw-r--1 rich rich
                       34 2010-09-13 08:59 file4
-rwxrwxr-x 1 rich rich 4882 2010-09-18 13:58 myprog
-rw-rw-r-- 1 rich rich 237 2010-09-18 13:58 myprog.c
drwxrwxr-x 2 rich rich 4096 2010-09-03 15:12 test1
drwxrwxr-x 2 rich rich 4096 2010-09-03 15:12 test2
```
### The Linux Command Line & Shell Scripting Bible 2nd Edition

\$

The first field in the output listing is a code that describes the permissions for the files and directories. The first character in the field defines the type of the object:

- $\cdot$  for files
- d for directories
- l for links
- c for character devices
- b for block devices
- n for network devices

After that, there are three sets of three characters. Each set of three characters defines an access permission triplet:

- r for read permission for the object
- w for write permission for the object
- x for execute permission for the object

If a permission is denied, a dash appears in the location. The three sets relate the three levels of security for the object:

- The owner of the object
- The group that owns the object
- Everyone else on the system

This is broken down in Figure 6.1.

### **Figure 6.1** The Linux file permissions

-rwxrwxr-x 1 rich rich 4882 2010-09-18 13:58 myprog

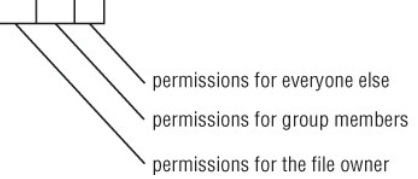

The easiest way to discuss this is to take an example and decode the file permissions one by one:

-rwxrwxr-x 1 rich rich 4882 2010-09-18 13:58 myprog

The file myprog has the following sets of permissions:

- rwx for the file owner (set to the login name rich)
- rwx for the file group owner (set to the group name rich)
- r-x for everyone else on the system

These permissions indicate that the user login name rich can read, write, and execute the file (considered full permissions). Likewise, members in the group rich can also read, write, and execute the file. However, anyone else not in the rich group can only read and execute the file; the w is replaced with a dash, indicating that write permissions are not assigned to this security level.

## **Default File Permissions**

You may be wondering about where these file permissions come from. The answer is *umask*. The umask command sets the default permissions for any file or directory you create:

```
$ touch newfile
$ ls -al newfile
-rw-r--r--1 rich rich
                              0 Sep 20 19:16 newfile
\triangle
```
The touch command created the file using the default permissions assigned to my user account. The umask command shows and sets the default permissions:

\$ umask

0022

\$

Unfortunately, the umask command setting isn't overtly clear, and trying to understand exactly how it works makes things even muddier. The first digit represents a special security feature called the sticky bit. We'll talk more about that later on in this chapter in the "Sharing Files" section.

The next three digits represent the octal values of the umask for a file or directory. To understand how umaskworks, you first need to understand octal mode security settings.

Octal mode security settings take the three rwx permission values and convert them into a 3-bit binary value, represented by a single octal value. In the binary representation, each position is a binary bit. Thus, if the read permission is the only permission set, the value becomes r--, relating to a binary value of 100, indicating the octal value of 4. Table 6.5 shows the possible combinations you'll run into.

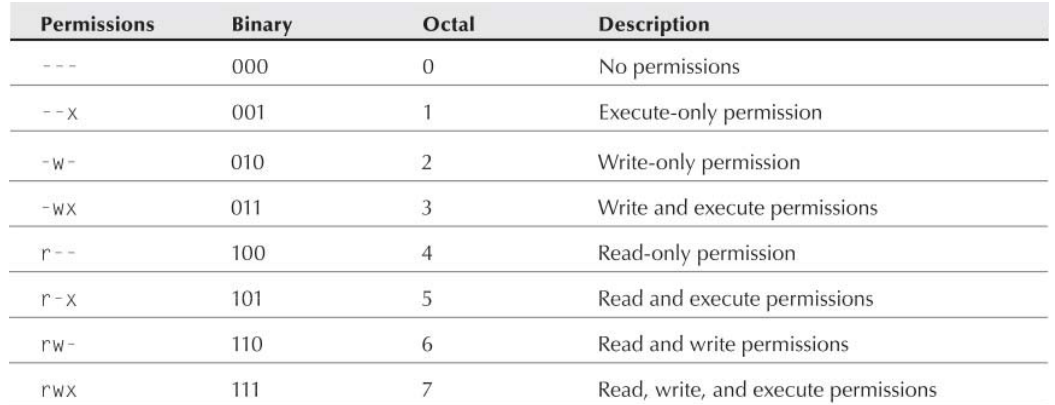

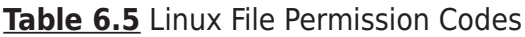

Octal mode takes the octal permissions and lists three of them in order for the three security levels (user, group, and everyone). Thus, the octal mode value 664 represents read and write permissions for the user and group, but read-only permission for everyone else.

### The Linux Command Line & Shell Scripting Bible 2nd Edition

Now that you know about octal mode permissions, the umask value becomes even more confusing. The octal mode shown for the default umask on my Linux system is 0022, but the file I created had an octal mode permission of 644. How did that happen?

The umask value is just that, a mask. It masks out the permissions you don't want to give to the security level. Now we have to dive into some octal arithmetic to figure out the rest of the story.

The umask value is subtracted from the full permission set for an object. The full permission for a file is mode 666 (read/write permission for all), but for a directory it's 777 (read/write/execute permission for all).

Thus, in the example, the file starts out with permissions 666, and the umask of 022 is applied, leaving a file permission of 644.

The umask value is normally set in the /etc/profile startup file (see Chapter 5). You can specify a different default umask setting using the umask command:

```
$ umask 026
$ touch newfile2
$ ls -l newfile2
-rw-r----- 1 rich rich 0 Sep 20 19:46 newfile2
\ddot{\bm{\varsigma}}
```
By setting the umask value to 026, the default file permissions become 640, so the new file now is restricted to read-only for the group members, and everyone else on the system has no permissions to the file.

The umask value also applies to making new directories:

```
$ mkdir newdir
$ls -ldrwxr-x--x 2 rich rich
                             4096 Sep 20 20:11 newdir/
$
```
Because the default permissions for a directory are 777, the resulting permissions from the umask are different from those of a new file. The 026 umask value is subtracted from 777, leaving the 751 directory permission setting.

## **Changing Security Settings**

If you've already created a file or directory and need to change the security settings on it, there are a few different utilities available in Linux. This section shows you how to change the existing permissions, the default owner, and the default group settings for a file or directory.

### **Changing Permissions**

The chmod command allows you to change the security settings for files and directories. The format of the chmodcommand is:

chmod options mode file

The mode parameter allows you to set the security settings using either octal or symbolic mode. The octal mode settings are pretty straightforward; just use the standard three-digit octal code you want the file to have:

```
$ chmod 760 newfile
$ ls -l newfile
-rwxrw---- 1 rich rich 0 Sep 20 19:16 newfile
$
```
The octal file permissions are automatically applied to the file indicated. The symbolic mode permissions are not so easy to implement.

Instead of using the normal string of three sets of three characters, the chmod command takes a different approach. The following is the format for specifying a permission in symbolic mode:

```
[ugoa...] [[--1] [rwxXstugo...]
```
Makes perfectly good sense, doesn't it? The first group of characters defines to whom the new permissions apply:

- u for the user
- q for the group
- o for others (everyone else)
- a for all of the above

Next, a symbol is used to indicate whether you want to add the permission to the existing permissions  $(+)$ , subtract the permission from the existing permission  $(-)$ , or set the permissions to the value  $(=)$ .

Finally, the third symbol is the permission used for the setting. You may notice that there are more than the normal rwx values here. The additional settings are:

- X to assign execute permissions only if the object is a directory or if it already had execute permissions
- s to set the UID or GID on execution
- t to save program text
- u to set the permissions to the owner's permissions
- q to set the permissions to the group's permissions
- o to set the permissions to the other's permissions

Using these permissions looks like this:

```
$ chmod o+r newfile
```

```
$ ls -l newfile
```

```
-rwxrw-r-- 1 rich rich
                          0 Sep 20 19:16 newfile
$
```
The o+r entry adds the read permission to whatever permissions the everyone security level already had.

```
$ chmod u-x newfile
$ ls -l newfile
-rw-rw-r-- 1 rich rich 0 Sep 20 19:16 newfile
\mathsf{\$}
```
The u-x entry removes the execute permission that the user already had. Note that the settings for the Ls command indicate if a file has execution permissions by adding an asterisk to the file name.

The options parameters provide a few additional features to augment the behavior of the chmod command. The -Rparameter performs the file and directory changes recursively. You can use wildcard characters for the file name specified, changing the permissions on multiple files with just one command.

## **Changing Ownership**

Sometimes you need to change the owner of a file, such as when someone leaves an organization or a developer creates an application that needs to be owned by a system account when it's in production. Linux provides two commands for doing that. The chown command makes it easy to change the owner of a file, and the charp command allows you to change the default group of a file.

The format of the chown command is:

```
chown options owner[.group] file
```
You can specify either the login name or the numeric UID for the new owner of the file:

```
# chown dan newfile
```

```
# ls -l newfile
```
-rw-rw-r-- 1 dan cich 0 Sep 20 19:16 newfile

 $#$ 

Simple. The chown command also allows you to change both the user and group of a file:

```
# chown dan.shared newfile
# ls -l newfile
-rw-rw-r-- 1 dan shared 0 Sep 20 19:16 newfile
#If you really want to get tricky, you can just change the default group for a file:
# chown .rich newfile
# ls -l newfile
#
```
Finally, if your Linux system uses individual group names that match user login names, you can change both with just one entry:

```
# chown test, newfile
# ls -l newfile
-rw-rw-r-- 1 test test 6 Sep 20 19:16 newfile
#
```
The chown command uses a few different option parameters. The -R parameter allows you to make changes recursively through subdirectories and files, using a wildcard character. The -h parameter also changes the ownership of any files that are symbolically linked to the file.

### **Note**

Only the root user can change the owner of a file. Any user can change the default group of a file, but the user must be a member of the groups the file is changed from and to.

The charp command provides an easy way to change just the default group for a file or directory:

```
$ charp shared newfile
```

```
$ ls -l newfile
```
-rw-rw-r-- 1 rich shared 0 Sep 20 19:16 newfile

\$

Now any member in the shared group can write to the file. This is one way to share files on a Linux system. However, sharing files among a group of people on the system can get tricky. The next section discusses how to do this.

## **Sharing Files**

As you've probably already figured out, creating groups is the way to share access to files on the Linux system. However, for a complete file-sharing environment, things are more complicated.

As you've already seen in the "Decoding File Permissions" section, when you create a new file, Linux assigns the file permissions of the new file using your default UID and GID. To allow others access to the file, you need to either change the security permissions for the everyone security group or assign the file a different default group that contains other users.

This can be a pain in a large environment if you want to create and share documents among several people. Fortunately, there's a simple solution for how to solve this problem.

There are three additional bits of information that Linux stores for each file and directory:

• The set user id (SUID): When a file is executed by a user, the program runs under the permissions of the file owner.

### The Linux Command Line & Shell Scripting Bible 2nd Edition

- The set group id (SGID): For a file, the program runs under the permissions of the file group. For a directory, new files created in the directory use the directory group as the default group.
- The sticky bit: The file remains (sticks) in memory after the process ends.

The SGID bit is important for sharing files. By enabling the SGID bit, you can force all new files created in a shared directory to be owned by the directory's group and now the individual user's group.

The SGID is set using the chmod command. It's added to the beginning of the standard three-digit octal value (making a four-digit octal value), or you can use the symbol s in symbolic mode.

If you're using octal mode, you'll need to know the arrangement of the bits, shown in Table 6.6.

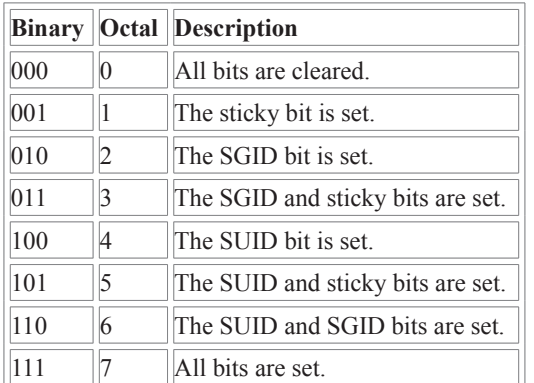

Table 6.6 The chmod SUID, SGID, and Sticky Bit Octal Values

So, to create a shared directory that always sets the directory group for all new files, all you need to do is set the SGID bit for the directory:

```
$ mkdir testdir
$ls -ldrwxrwxr-x
            2 rich
                       rich
                                 4096 Sep 20 23:12 testdir/
$ chgrp shared testdir
$ chmod g+s testdir
$ls -l2 rich
                       shared 4096 Sep 20 23:12 testdir/
drwxrwsr-x
$ umask 002$ cd testdir
$ touch testfile
$ls -ltotal \theta-rw-rw-r-1 rich
                       shared
                                      0 Sep 20 23:13 testfile
```
\$

The first step is to create a directory that you want to share using the mkdir command. Next, the chgrp command is used to change the default group for the directory to a group that contains the members who need to share files. Finally, the SGID bit is set for the directory to ensure that any files created in the directory use the shared group name as the default group.

For this environment to work properly, all of the group members need to have their umask values set to make files writable by group members. In the preceding example, the umask is changed to 002 so that the files are writable by the group.

After all that's done, any member of the group can go to the shared directory and create a new file. As expected, the new file uses the default group of the directory, not the user account's default group. Now any user in the shared group can access this file.

## **Summary**

This chapter discussed the command line commands you need to know to manage the Linux security on your system. Linux uses a system of user IDs and group IDs to protect access to files, directories, and devices. Linux stores information about user accounts in the /etc/passwd file and information about groups in the /etc/group file. Each user is assigned a unique numeric user ID, along with a text login name to identify the user in the system. Groups are also assigned unique numerical group IDs, and text group names. A group can contain one or more users to allowed shared access to system resources.

There are several commands available for managing user accounts and groups. The useradd command allows you to create new user accounts, and the groupadd command allows you to create new group accounts. To modify an existing user account, use the usermod command. Similarly, the groupmod command is used to modify group account information.

Linux uses a complicated system of bits to determine access permissions for files and directories. Each file contains three security levels of protection: the file's owner, a default group that has access to the file, and a level for everyone else on the system. Each security level is defined by three access bits: read, write, and execute. The combination of three bits is often referred to by the symbols rwx, for read, write, and execute. If a permission is denied, its symbol is replaced with a dash (such as r-- for read-only permission).

The symbolic permissions are often referred to as octal values, with the three bits combined into one octal value and three octal values representing the three security levels. The umask command is used to set the default security settings for files and directories created on the system. The system administrator normally sets a default umask value in the/etc/profile file, but you can use the umask command to change your umask value at any time.

The chmod command is used to change security settings for files and directories. Only the file's owner can change permissions for a file or directory. However, the root user can change the security settings for any file or directory on the system.

### The Linux Command Line & Shell Scripting Bible 2nd Edition

- If the word appears after the current cursor location, it jumps to the first location where the text appears.
- If the word doesn't appear after the current cursor location, it wraps around the end of the file to the first location in the file where the text appears (and indicates this with a message).
- It produces an error message stating that the text was not found in the file.

To continue searching for the same word, press the forward slash character and then press the Enter key, or you can use the n key, for next.

The substitute command allows you to quickly replace (substitute) one word for another in the text. To get to the substitute command you must be in command line mode. The format for the substitute command is:

### :s/old/new/

The vim editor jumps to the first occurrence of the text old and replaces it with the text new. There are a few modifications you can make to the substitute command to substitute more than one occurrence of the text:

- : s/old/new/g to replace all occurrences of old in a line
- all occurrences of old between line  $\cdot$  :n,ms/old/new/q to replace numbers n and m
- :%s/old/new/g to replace all occurrences of old in the entire file
- : %s/old/new/gc to replace all occurrences of old in the entire file, but prompt for each occurrence

As you can see, for a command line text editor, vim contains quite a few advanced features. Because every Linux distribution includes it, it's a good idea to at least know the basics of the vim editor so that you can always edit scripts, no matter where you are or what you have available.

## **The emacs Editor**

The emacs editor is an extremely popular editor that appeared before even Unix was around. Developers liked it so much they ported it to the Unix environment, and now it's been ported to the Linux environment. The emacs editor started out life as a console editor, much like vi, but has made the migration to the graphical world.

The emacs editor still provides the original console mode editor, but now it also has the ability to use a graphical X Windows window to allow editing text in a graphical environment. Typically, when you start the emacs editor from a command line, the editor will determine if you have an available X Window session and start in graphical mode. If you don't, it will start in console mode.

This section describes both the console mode and graphical mode emacs editors so that you'll know how to use either one if you want (or need) to.

## **Using emacs on the Console**
The console mode version of emacs is another editor that uses lots of key commands to perform editing functions. The emacs editor uses key combinations involving the Control key (the Ctrl key on the PC keyboard) and the Meta key. In most PC terminal emulator packages, the Meta key is mapped to the PC's Alt key. The official emacs documents abbreviate the Ctrl key as C- and the Meta key as M-, Thus, if you enter a Ctrl-x key combination, the document shows C-x. This chapter will do the same so as not to confuse you.

## **The Basics of emacs**

To edit a file using emacs, from the command line, enter:

```
$ emacs myprog.c
```
The emacs console mode window appears with a short introduction and help screen. Don't be alarmed; as soon as you press a key, emacs loads the file into the active buffer and displays the text, as shown in Figure 9.2.

**Figure 9.2** Editing a file using the emacs editor in console mode

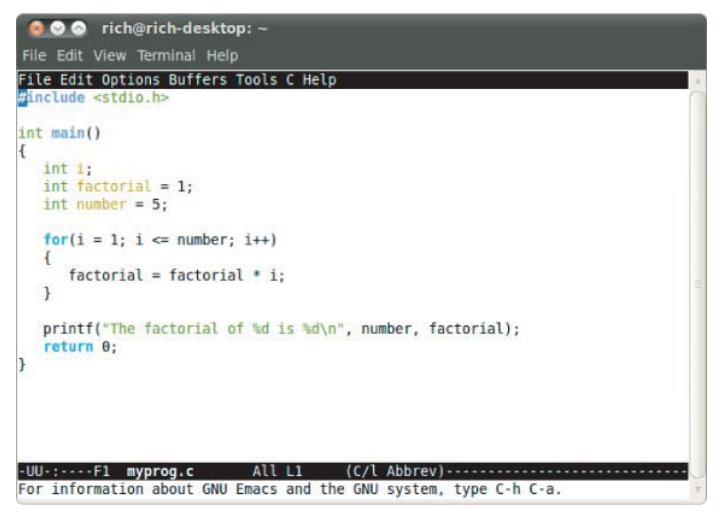

You'll notice that the top of the console mode window shows a typical menu bar. Unfortunately, you won't be able to use the menu bar in console mode, only in graphical mode.

## **Note**

If you have a graphical desktop but you prefer to use emacs in console mode instead of X Windows mode, use the -nwoption on the command line.

Unlike the vim editor, where you have to move into and out of insert mode to switch between entering commands and inserting text, the emacs editor has only one mode. If you type a printable character, emacs inserts it at the current cursor position. If you type a command, emacs executes the command.

To move the cursor around the buffer area, you can use the arrow keys and the PageUp and PageDown keys, assuming that emacs detected your terminal emulator correctly. If not, there are commands for moving the cursor around:

- C-p to move up one line (the previous line in the text).
- C-b to move left (back) one character.
- C f to move right (forward) one character.
- C-n to move down one line (the next line in the text).

There are also commands for making longer jumps with the cursor within the text:

- M-f moves right (forward) to the next word.
- M-b moves left (backward) to the previous word.
- C-a moves to the beginning of the current line.
- C-e moves to the end of the current line.
- M-a moves to the beginning of the current sentence.
- M-e moves to the end of the current sentence.
- M-v moves back one screen of data.
- C-v moves forward one screen of data.
- $M <$  to move the first line of the text.
- M-> to move to the last line of the text.

There are several commands you should know for saving the editor buffer back into the file, and exiting emacs:

- C-x C-s to save the current buffer contents to the file.
- C-z to exit emacs but keep it running in your session so that you can come back to it.
- C-x C-c to exit emacs and stop the program.

You'll notice that two of these features require two key commands. The C-x command is called the extend command. This provides yet another whole set of commands to work with.

## **Editing Data**

The emacs editor is pretty robust about inserting and deleting text in the buffer. To insert text, just move the cursor to the location where you want to insert the text and start typing. To delete text, emacs uses the Backspace key to delete the character before the current cursor position and the Delete key to delete the character at the current cursor location.

The emacs editor also has commands for killing text. The difference between deleting text and killing text is that when you kill text, emacs places it in a temporary area where you can retrieve it (see the "Copying and Pasting" section). Deleted text is gone forever.

There are a few commands for killing text in the buffer:

- M-Backspace to kill the word before the current cursor position
- M-d to kill the word after the current cursor position
- C-k to kill from the current cursor position to the end of the line
- M-k to kill from the current cursor position to the end of the sentence

The emacs editor also includes a fancy way of mass-killing text. Just move the cursor to the start of the area you want to kill and press either the C-@ or C-Spacebar keys. Then move the cursor to the end of the area you want to kill and press the Cw command keys. All of the text between the two locations is killed.

If you happen to make a mistake when killing text, the C-u command will undo the kill command, and return the data the state it was in before you killed it.

## **Copying and Pasting**

You've seen how to cut data from the emacs buffer area; now it's time to see how to paste it somewhere else. Unfortunately, if you use the vim editor, this process may confuse you when you use the emacs editor.

In an unfortunate coincidence, pasting data in emacs is called yanking. In the vim editor, copying is called yanking, which is what makes this a difficult thing to remember if you happen to use both editors.

After you kill data using one of the kill commands, move the cursor to the location where you want to paste the data, and use the C-y command. This yanks the text out of the temporary area and pastes it at the current cursor position. The C-y command yanks the text from the last kill command. If you've performed multiple kill commands, you can cycle through them using the M-y command.

To copy text, just yank it back into the same location you killed it from and then move to the new location and use the C-y command again. You can yank text back as many times as you desire.

## **Searching and Replacing**

Searching for text in the emacs editor is done by using the C-s and C-r commands. The C-s command performs a forward search in the buffer area from the current cursor position to the end of the buffer, whereas the C-rcommand performs a backward search in the buffer area from the current cursor position to the start of the buffer.

When you enter either the  $C - s$  or  $C - r$  command, a prompt appears in the bottom line, querying you for the text to search. There are two types of searches that emacs can perform.

In an *incremental* search, the emacs editor performs the text search in real-time mode as you type the word. When you type the first letter, it highlights all of the occurrences of that letter in the buffer. When you type the second letter, it highlights all of the occurrences of the two-letter combination in the text, and so on until you complete the text you're searching for.

In a non-incremental search, press the Enter key after the C-s or C-r commands. This locks the search query into the bottom line area and allows you to type the search text in full before searching.

To replace an existing text string with a new text string, you have to use the Mx command. This command requires a text command, along with parameters.

The text command is replace-string. After typing the command, press the Enter key, and emacs will query you for the existing text string. After entering that, press the Enter key again, and emacs will query you for the new replacement text string.

## **Using Buffers in emacs**

The emacs editor allows you to edit multiple files at the same time by having multiple buffer areas. You can load files into a buffer and switch between buffers while editing.

To load a new file into a buffer while you're in emacs, use the C-x C-f key combination. This is the emacs Find a File mode. It takes you to the bottom line in the window and allows you to enter the name of the file you want to start to edit. If you don't know the name or location of the file, just press the Enter key. This brings up a file browser in the edit window, as shown in Figure 9.3.

Figure 9.3 The emacs Find a File mode browser

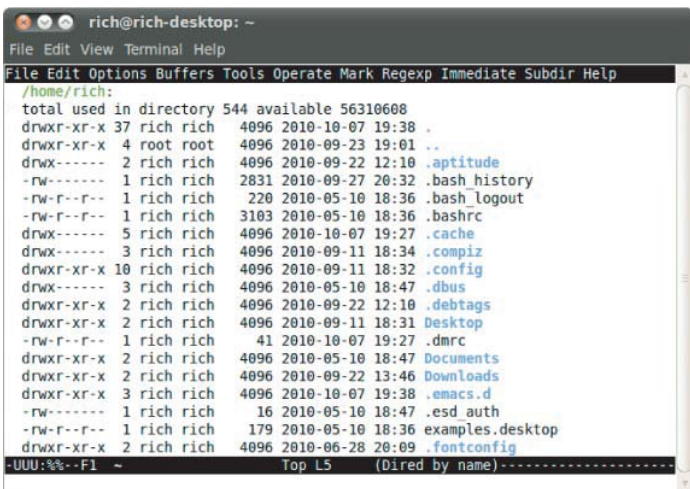

From here, you can browse to the file you want to edit. To traverse up a directory level, go to the double dot entry, and press the Enter key. To traverse down a directory, go to the directory entry and press the Enter key. When you've found the file you want to edit, just press the Enter key, and emacs will load it into a new buffer area.

You can list the active buffer areas by pressing the C-x C-b extended command combination. The emacs editor splits the editor window and displays a list of buffers in the bottom window. There are always two buffers that emacs provides in addition to your main editing buffer:

- A scratch area called \*scratch\*
- A message area called \*Messages\*

The scratch area allows you to enter LISP programming commands as well as enter notes to yourself. The message area shows messages generated by emacs while operating. If any errors occur while using emacs, they will appear in the message area.

There are two ways to switch to a different buffer area in the window:

• C-x o to switch to the buffer listing window. Use the arrow keys to move to the buffer area you want and press the Enter key.

• C-x b to type in the name of the buffer area you want to switch to.

When you select the option to switch to the buffer listing window, emacs will open the buffer area in the new window area. The emacs editor allows you to have multiple windows open in a single session. The following section discusses how to manage multiple windows in emacs.

## **Using Windows in Console Mode emacs**

The console mode emacs editor was developed many years before the idea of graphical windows appeared. However, it was advanced for its time, in that it could support multiple editing windows within the main emacs window.

You can split the emacs editing window into multiple windows by using one of two commands:

- C-x 2 splits the window horizontally into two windows.
- C-x 3 splits the window vertically into two windows.

To move from one window to another, use the C-x o command. You'll notice that when you create a new window, emacs uses the buffer area from the original window in the new window. Once you move into the new window, you can use the  $C - x$   $C$ f command to load a new file, or one of the commands to switch to a different buffer area in the new window.

To close a window, move to it and use the  $C - x \theta$  (that's a zero) command. If you want to close all of the windows except the one you're in, use the  $C - x$  1 (that's a numerical one) command.

## **Using emacs in X Windows**

If you use emacs from an X Windows environment (such as the KDE or GNOME desktops), it will start in graphical mode, as shown in Figure 9.4.

**Figure 9.4** The emacs graphical window

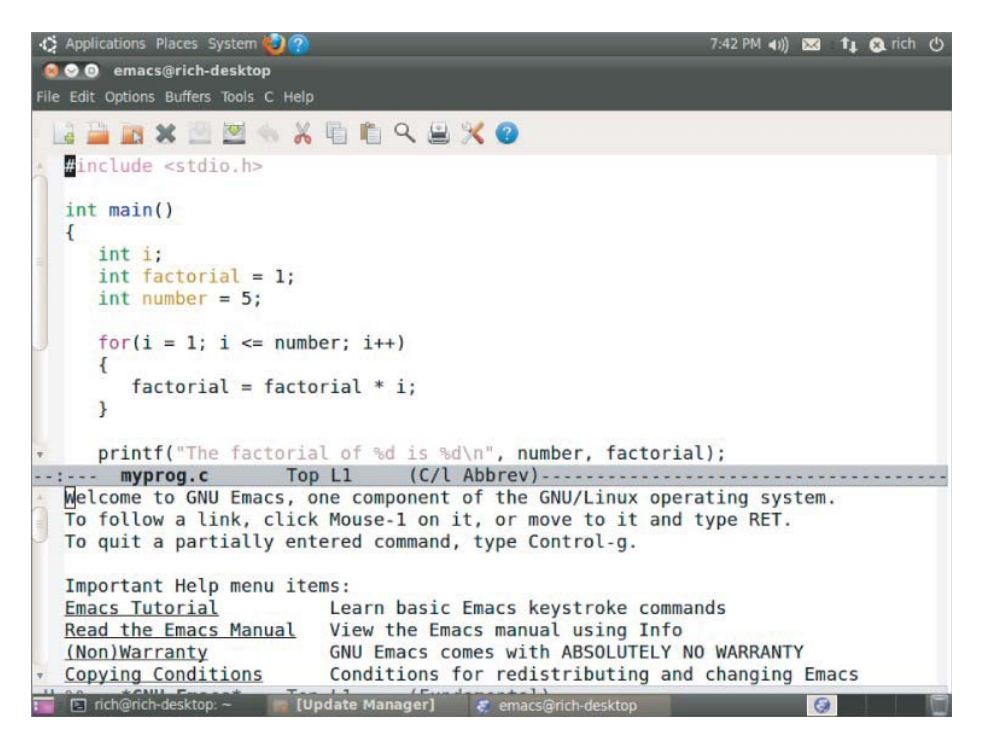

If you've already used emacs in console mode, you should be fairly familiar with the X Windows mode. All of the key commands are available as menu bar items. The emacs menu bar contains the following items:

- File: Allows you to open files in the window, create new windows, close windows, save buffers, and print buffers.
- Edit: Allows you to cut and copy selected text to the clipboard, paste clipboard data to the current cursor position, search for text, and replace text.
- Options: Provides settings for many more emacs features, such as highlighting, word wrap, cursor type, and setting fonts.
- Buffers: Lists the current buffers available and allows you to easily switch between buffer areas.
- Tools: Provides access to the advanced features in emacs, such as the command line interface access, spell checking, comparing text between files (called diff), sending an e-mail message, calendar, and the calculator.
- Help: Provides the emacs manual online for access to help on specific emacs functions.

In addition to the normal graphical emacs menu bar items, there is often a separate item specific to the file type in the editor buffer. Figure 9.4 shows opening a C program, so emacs provided a C menu item, allowing advanced settings for highlighting C syntax, and compiling, running, and debugging the code from a command prompt.

The graphical emacs window is an example of an older console application making the migration to the graphical world. Now that many Linux distributions provide graphical desktops (even on servers that don't need them), graphical editors are becoming more commonplace. Both of the popular Linux desktop environments (KDE and GNOME) have

also provided graphical text editors specifically for their environments, which are covered in the rest of this chapter.

# **The KDE Family of Editors**

If you're using a Linux distribution that uses the KDE desktop (see Chapter 1), there are a couple of options for you when it comes to text editors. The KDE project officially supports two different text editors:

- KWrite: A single-screen text-editing package
- Kate: A full-featured, multi-window text-editing package

Both of these editors are graphical text editors that contain many advanced features. The Kate editor provides more advanced features, plus extra niceties not often found in standard text editors. This section describes each of the editors and shows some of the features that you can use to help with your shell script editing.

## **The KWrite Editor**

The basic editor for the KDE environment is KWrite. It provides simple word-processingstyle text editing, along with support for code syntax highlighting and editing. The default KWrite editing window is shown in Figure 9.5.

**Figure 9.5** The default KWrite window editing a shell script program

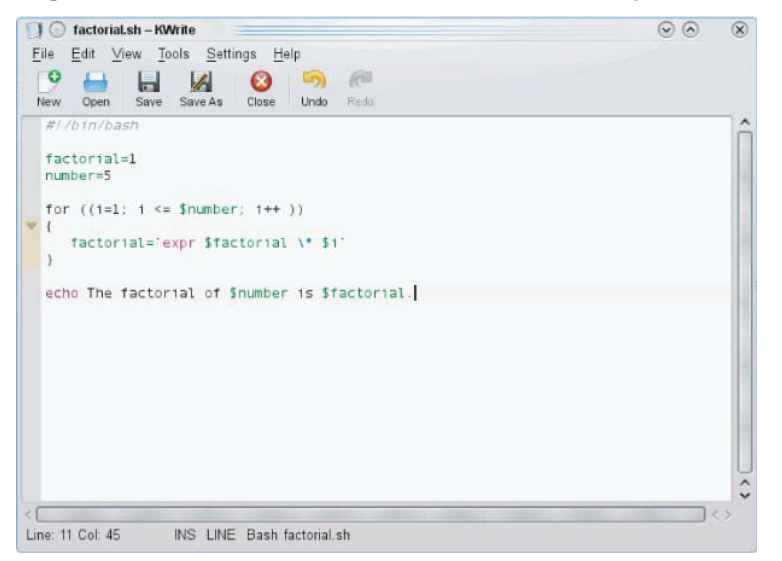

You can't tell from Figure 9.5, but the KWrite editor recognizes several types of programming languages and uses color coding to distinguish constants, functions, and comments. Also, notice that the for loop has an icon that links the opening and closing braces. This is called a folding marker. By clicking the icon, you can collapse the function into a single line. This is a great feature when working through large applications.

# **Chapter 10**

# **Basic Script Building**

#### **In This Chapter**

- Basic script building
- Using multiple commands
- Creating a script file

Now that we've covered the basics of the Linux system and the command line, it's time to start coding. This chapter discusses the basics of writing shell scripts. You'll need to know these basic concepts before you can start writing your own shell script masterpieces.

# **Using Multiple Commands**

So far you've seen how to use the command line interface (CLI) prompt of the shell to enter commands and view the command results. The key to shell scripts is the ability to enter multiple commands and process the results from each command, even possibly passing the results of one command to another. The shell allows you to chain commands together into a single step.

If you want to run two commands together, you can enter them on the same prompt line, separated with a semicolon:

```
$ date ; who
Mon Feb 21 15:36:09 EST 2011
Christine ttv2
                     2011-02-21 15:26
Samantha tty3
                     2011-02-21 15:26
Timothy ttyl
                     2011-02-21 15:26
                     2011 - 02 - 19 14:03 (:0)
USAr
        tty7
        pts/02011 - 02 - 21 15:21 (.0.0)user
```
\$

Congratulations, you just wrote a shell script! This simple script uses just two bash shell commands. The datecommand runs first, displaying the current date and time, followed by the output of the who command, showing who is currently logged on to the system. Using this technique, you can string together as many commands as you wish, up to the maximum command line character count of 255 characters.

While using this technique is fine for small scripts, it has a major drawback in that you have to enter the entire command at the command prompt every time you want to run it. Instead of having to manually enter the commands onto a command line, you can combine the commands into a simple text file. When you need to run the commands, just simply run the text file.

# **Creating a Script File**

To place shell commands in a text file, first you'll need to use a text editor (see Chapter 9) to create a file, then enter the commands into the file.

When creating a shell script file, you must specify the shell you are using in the first line of the file. The format for this is:

#!/bin/bash

In a normal shell script line, the pound sign  $(\#)$  is used as a comment line. A comment line in a shell script isn't processed by the shell. However, the first line of a shell script file is a special case, and the pound sign followed by the exclamation point tells the shell what shell to run the script under (yes, you can be using a bash shell and run your script using another shell).

After indicating the shell, commands are entered onto each line of the file, followed by a carriage return. As mentioned, comments can be added by using the pound sign. An example looks like this:

```
#!/bin/bash
```

```
# This script displays the date and who's logged on
```

```
date
```
 $whn$ 

And that's all there is to it. You can use the semicolon and put both commands on the same line if you want to, but in a shell script, you can list commands on separate lines. The shell will process commands in the order in which they appear in the file.

Also notice that another line was included that starts with the pound symbol and adds a comment. Lines that start with the pound symbol (other than the first #! line) aren't interpreted by the shell. This is a great way to leave comments for yourself about what's happening in the script, so when you come back to it two years later you can easily remember what you did.

Save this script in a file called test1, and you are almost ready. There are still a couple of things to do before you can run your new shell script file.

If you try running the file now, you'll be somewhat disappointed to see this:

```
$ test1bash: test1: command not found
```
 $\triangle$ 

The first hurdle to jump is getting the bash shell to find your script file. If you remember from Chapter 5, the shell uses an environment variable called PATH to find commands. A quick look at the PATH environment variable demonstrates our problem:

```
$ echo $PATH
```

```
/usr/kerberos/sbin:/usr/kerberos/bin:/usr/local/bin:/usr/bin
```

```
:/bin:/usr/local/sbin:/usr/sbin:/sbin:/home/user/bin $
```
The PATH environment variable is set to look for commands only in a handful of directories. To get the shell to find the test1 script, we need to do one of two things:

- Add the directory where our shell script file is located to the PATH environment variable.
- Use an absolute or relative filepath to reference our shell script file in the prompt.

## Tip

Some Linux distributions add the \$H0ME/bin directory to the PATH environment variable. This creates a place in every user's HOME directory to place files where the shell can find them to execute.

For this example, we'll use the second method to tell the shell exactly where the script file is located. Remember that to reference a file in the current directory, you can use the single dot operator in the shell:

```
$./test1bash: ./test1: Permission denied
\triangle
```
Now the shell found the shell script file just fine, but there's another problem. The shell indicated that you don't have permission to execute the file. A quick look at the file permissions should show what's going on here:

```
$ls -l test11 user user
- rW - r - r -73 Sep 24 19:56 test1
$
```
When the new test1 file was created, the umask value determined the default permission settings for the new file. Because the umask variable is set to 022 (see Chapter 6), the system created the file with only read/write permissions for the file's owner.

The next step is to give the file owner permission to execute the file, using the chmod command (see Chapter 6):

```
$ chmod u+x test1
$./test1Mon Feb 21 15:38:19 EST 2011
Christine ttv2
                     2011-02-21 15:26
Samantha tty3
                   2011-02-21 15:26
Timothy ttyl
                    2011-02-21 15:26
user
        tty7
                     2011 - 02 - 19 14:03 (:0)
        pts/02011-02-21 15:21 (:0.0) $
user
```
Success! Now all of the pieces are in the right places to execute the new shell script file.

# **Displaying Messages**

Most shell commands produce their own output, which is displayed on the console monitor where the script is running. Many times, however, you will want to add your own text messages to help the script user know what is happening within the script. You can do this with the echo command. The echo command can display a simple text string if you add the string following the command:

```
$ echo This is a test
This is a test
$
```
Notice that by default you don't need to use quotes to delineate the string you're displaying. However, sometimes this can get tricky if you are using quotes within your string:

```
$ echo Let's see if this'll work
Lets see if thisll work
\mathsf{\$}
```
The echo command uses either double or single quotes to delineate text strings. If you use them within your string, you need to use one type of quote within the text and the other type to delineate the string:

```
$ echo "This is a test to see if you're paying attention"
This is a test to see if you're paying attention
$ echo 'Rich says "scripting is easy".'
Rich says "scripting is easy".
$
```
Now all of the quotation marks appear properly in the output.

You can add echo statements anywhere in your shell scripts where you need to display additional information:

```
$ cat test1
#!/bin/bash
# This script displays the date and who's logged on
echo The time and date are:
date
echo "Let's see who's logged into the system:"
who
$
When you run this script, it produces the following output:
$./test1The time and date are:
Mon Feb 21 15:41:13 EST 2011
Let's see who's logged into the system:
Christine tty2
                      2011-02-21 15:26
Samantha tty3
                      2011-02-21 15:26
Timothy ttyl
                      2011-02-21 15:26
        tty7
                      2011 - 02 - 19 14:03 (:0)
user
         pts/02011 - 02 - 21 15:21 (.0.0)user
$
```
That's nice, but what if you want to echo a text string on the same line as a command output? You can use the -nparameter for the echo statement to do that. Just change the first echo statement line to this:

echo -n "The time and date are: "

You'll need to use quotes around the string to ensure that there's a space at the end of the echoed string. The command output begins exactly where the string output stops. The output will now look like this:

```
$./test1The time and date are: Mon Feb 21 15:42:23 EST 2011
Let's see who's logged into the system:
Christine tty2
                      2011-02-21 15:26
Samantha tty3
                      2011-02-21 15:26
Timothy ttyl
                      2011-02-21 15:26
                      2011 - 02 - 19 14:03 (:0)
user
         tty7
         pts/02011 - 02 - 21 15:21 (:0.0)
user
\mathfrak{S}
```
Perfect! The echo command is a crucial piece of shell scripts that interact with users. You'll find yourself using it in many situations, especially when you want to display the values of script variables. Let's look at that next.

# **Using Variables**

Just running individual commands from the shell script is useful, but this has its limitations. Often you'll want to incorporate other data in your shell commands to process information. You can do this by using variables. Variables allow you to temporarily store information within the shell script for use with other commands in the script. This section shows how to use variables in your shell scripts.

## **Environment Variables**

You've already seen one type of Linux variable in action. Chapter 5 described the environment variables available in the Linux system. You can access these values from your shell scripts as well.

The shell maintains environment variables that track specific system information, such as the name of the system, the name of the user logged in to the system, the user's system ID (called UID), the default home directory of the user, and the search path used by the shell to find programs. You can display a complete list of active environment variables available by using the set command:

```
$ set
BASH=/bin/bash
\mathbb{R}^2HOME=/home/Samantha
HOSTNAME=localhost.localdomain
HOSTTYPE=1386
IFS=$'\t\n'
IMSETTINGS INTEGRATE DESKTOP=yes
IMSETTINGS MODULE=none
LANG=en US.utf8
LESSOPEN='|/usr/bin/lesspipe.sh %s'
LINES = 24LOGNAME=Samantha
```
. . .

You can tap into these environment variables from within your scripts by using the environment variable's name preceded by a dollar sign. This is demonstrated in the following script:

```
$ cat test2
#!/bin/bash
# display user information from the system.
echo "User info for userid: $USER"
echo UID: $UID
echo HOME: $HOME
```
The \$USER, \$UID, and \$HOME environment variables are used to display the pertinent information about the logged-in user. The output should look something like this:

```
$chmod u+x test2
$./test2User info for userid: Samantha
UID: 1001HOME: /home/Samantha
$5
```
Notice that the environment variables in the echo commands are replaced by their current values when the script is run. Also notice that we were able to place the \$USER system variable within the double quotation marks in the first string, and the shell script was still able to figure out what we meant. There is a drawback to using this method, however. Look at what happens in this example:

\$ echo "The cost of the item is \$15"

The cost of the item is 5

That is obviously not what was intended. Whenever the script sees a dollar sign within quotes, it assumes you're referencing a variable. In this example the script attempted to display the variable  $$1$  (which was not defined), and then the number 5. To display an actual dollar sign, you must precede it with a backslash character:

\$ echo "The cost of the item is \\$15"

The cost of the item is \$15

That's better. The backslash allowed the shell script to interpret the dollar sign as an actual dollar sign, and not a variable. The next section shows how to create your own variables in your scripts.

### **Note**

You may also see variables referenced using the format \${variable}. The extra braces around the variable name are often used to help identify the variable name from the dollar sign.

### **User Variables**

In addition to the environment variables, a shell script allows you to set and use your own variables within the script. Setting variables allows you to temporarily store data and use it throughout the script, making the shell script more like a real computer program.

User variables can be any text string of up to 20 letters, digits, or an underscore character. User variables are case sensitive, so the variable Var1 is different from the variable var1. This little rule often gets novice script programmers in trouble.

Values are assigned to user variables using an equal sign. No spaces can appear between the variable, the equal sign, and the value (another trouble spot for novices). Here are a few examples of assigning values to user variables:

```
var1=10var2 = -57var3=testing
var4="still more testing"
```
The shell script automatically determines the data type used for the variable value. Variables defined within the shell script maintain their values throughout the life of the shell script but are deleted when the shell script completes.

Just like system variables, user variables can be referenced using the dollar sign:

```
s cat test3
```

```
#!/bin/bash
```

```
# testing variables
```

```
davs = 10guest="Katie"
echo "$quest checked in $days days ago"
days = 5guest="Jessica"
echo "$guest checked in $days days ago"
\mathfrak{S}Running the script produces the following output:
$ chmod u+x test3
$./test3Katie checked in 10 days ago
Jessica checked in 5 days ago
$
```
Each time the variable is referenced, it produces the value currently assigned to it. It's important to remember that when referencing a variable value you use the dollar sign, but when referencing the variable to assign a value to it, you do not use the dollar sign. Here's an example of what I mean:

```
$ cat test4
#!/bin/bash
# assigning a variable value to another variable
```

```
value1=10
value2=$value1
echo The resulting value is $value2
$
```
When you use the value of the value1 variable in the assignment statement, you must still use the dollar sign. This code produces the following output:

```
$ chmod u+x test4
$./test4The resulting value is 10
\mathfrak{L}
```
If you forget the dollar sign, and make the value2 assignment line look like:

```
value2=value1
```
you get the following output:

```
$./test4The resulting value is value1
\ddot{\bm{\varsigma}}
```
Without the dollar sign the shell interprets the variable name as a normal text string, which is most likely not what you wanted.

## **The Backtick**

One of the most useful features of shell scripts is the lowly back quote character, usually called the backtick (') in the Linux world. Be careful-this is not the normal single

quotation mark character you are used to using for strings. Because it is not used very often outside of shell scripts, you may not even know where to find it on your keyboard. You should become familiar with it, because it's a crucial component of many shell scripts. Hint: On a U.S. keyboard, it is usually on the same key as the tilde symbol  $(\sim)$ .

The backtick allows you to assign the output of a shell command to a variable. While this doesn't seem like much, it is a major building block in script programming.

You must surround the entire command line command with backtick characters:

```
testing='date'
```
The shell runs the command within the backticks and assigns the output to the variable testing. Here's an example of creating a variable using the output from a normal shell command:

```
$ cat test5
#!/bin/bash
# using the backtick character
testing='date'
echo "The date and time are: " $testing
```
The variable testing receives the output from the date command, and it is used in the echo statement to display it. Running the shell script produces the following output:

```
$ chmod u+x test5
$./test5The date and time are: Mon Jan 31 20:23:25 EDT 2011
```
That's not all that exciting in this example (you could just as easily just put the command in the echostatement), but once you capture the command output in a variable, you can do anything with it.

Here's a popular example of how the backtick is used to capture the current date and use it to create a unique filename in a script:

```
#!/bin/bash
# copy the /usr/bin directory listing to a log file
today='date +%y%m%d'
ls /usr/bin -al > log.$today
```
The today variable is assigned the output of a formatted date command. This is a common technique used to extract date information for log filenames. The +%y%m % of format instructs the date command to display the date as a two-digit year, month, and day:

```
$ date +%y%m%d
110131
```
\$

The script assigns the value to a variable, which is then used as part of a filename. The file itself contains the redirected output (discussed later in the "Redirecting Input and Output" section) of a directory listing. After running the script, you should see a new file in your directory:

 $-rw - r - r -$ 1 user 769 Jan 31 10:15 log.110131 user

The log file appears in the directory using the value of the *\$today* variable as part of the filename. The contents of the log file are the directory listing from the /usr/bin directory. If the script is run the next day, the log filename will be log. 110201, thus creating a new file for the new day.

# **Redirecting Input and Output**

There are times when you'd like to save the output from a command instead of just having it displayed on the monitor. The bash shell provides a few different operators that allow you to *redirect* the output of a command to an alternative location (such as a file). Redirection can be used for input as well as output, redirecting a file to a command for input. This section describes what you need to do to use redirection in your shell scripts.

## **Output Redirection**

The most basic type of redirection is sending output from a command to a file. The bash shell uses the greater-than symbol (>) for this:

```
command > outputfile
```
Anything that would appear on the monitor from the command instead is stored in the output file specified:

```
$ date > test6s ls -l test6-rw-r--r-- 1 user user 39 Feb 10 17:56 test6
$ cat test6
Thu Feb 10 17:56:58 EDT 2011
```
The redirect operator created the file test6 (using the default umask settings) and redirected the output from the date command to the test6 file. If the output file already exists, the redirect operator overwrites the existing file with the new file data:

```
$ who > test6$ cat test6
user    pts/0    Feb 10 17:55
$
```
Now the contents of the test6 file contain the output from the who command.

Sometimes, instead of overwriting the file's contents, you may need to append output from a command to an existing file, for example if you're creating a log file to document an action on the system. In this situation, you can use the double greater-than symbol (>>) to append data:

```
$ date > > test6s cat test6pts/0 Feb 10 17:55
user
Thu Feb 10 18:02:14 EDT 2011
$
```
The test6 file still contains the original data from the who command processed earlier-plus now it contains the new output from the date command.

## **Input Redirection**

Input redirection is the opposite of output redirection. Instead of taking the output of a command and redirecting it to a file, input redirection takes the content of a file and redirects it to a command.

The input redirection symbol is the less-than symbol  $(\le)$ :

 $command <$ ><inputfile</math>

The easy way to remember this is that the command is always listed first in the command line, and the redirection symbol "points" to the way the data is flowing. The less-than symbol indicates that the data is flowing from the input file to the command.

Here's an example of using input redirection with the wc command:

 $s$  wc < test6

 $\overline{2}$  $11 -$ 60

\$

The wc command provides a count of text in the data. By default, it produces three values:

- The number of lines in the text
- The number of words in the text
- The number of bytes in the text

By redirecting a text file to the wc command, you can get a quick count of the lines, words, and bytes in the file. The example shows that there are 2 lines, 11 words, and 60 bytes in the test6 file.

There's another method of input redirection, called *inline input redirection*. This method allows you to specify the data for input redirection on the command line instead of in a file. This may seem somewhat odd at first, but there are a few applications for this process (such as those shown in the "Performing Math" section later).

The inline input redirection symbol is the double less-than symbol  $(\leq)$ . Besides this symbol, you must specify a text marker that delineates the beginning and end of the data used for input. You can use any string value for the text marker, but it must be the same at the beginning of the data and the end of the data:

```
command < <del>mark</del>data
marker
```
When using inline input redirection on the command line, the shell will prompt for data using the secondary prompt, defined in the PS2 environment variable (see Chapter 5). Here's how this looks when you use it:

```
% WC << EOF
> test string 1
```

```
> test string 2
```

```
> test string 3
```
 $>$  FOF

```
9
3
           42
```
\$

The secondary prompt continues to prompt for more data until you enter the string value for the text marker. Thewc command performs the line, word, and byte counts of the data supplied by the inline input redirection.

# **Pipes**

There are times when you need to send the output of one command to the input of another command. This is possible using redirection, but somewhat clunky:

```
$ rpm -qa > rpm.list
$ sort < row-listabrt-1.1.14-1.fc14.i686
abrt-addon-ccpp-1.1.14-1.fc14.i686
abrt-addon-kerneloops-1.1.14-1.fc14.i686
abrt-addon-python-1.1.14-1.fc14.i686
abrt-desktop-1.1.14-1.fc14.i686
abrt-gui-1.1.14-1.fc14.i686
abrt-libs-1.1.14-1.fc14.i686
abrt-plugin-bugzilla-1.1.14-1.fc14.i686
abrt-plugin-logger-1.1.14-1.fc14.i686
abrt-plugin-runapp-1.1.14-1.fc14.i686
acl-2.2.49-8.fc14.i686
```
in Li

The rpm command manages the software packages installed on systems using the Red Hat Package Management system (RPM), such as the Fedora system as shown. When used with the -ga parameters, it produces a list of the existing packages installed, but not necessarily in any specific order. If you're looking for a specific package, or group of packages, it can be difficult to find it using the output of the rpm command.

Using the standard output redirection, the output was redirected from the rpm command to a file, called rpm. list. After the command finished, the rpm. List file contained a list of all the installed software packages on my system. Next, input redirection was used to send the contents of the rpm. List file to the sort command to sort the package names alphabetically.

That was useful, but again, a somewhat clunky way of producing the information. Instead of redirecting the output of a command to a file, you can redirect the output to another command. This process is called piping.

Like the backtick ('), the symbol for piping is not used often outside of shell scripting. The symbol is two vertical lines, one above the other. However, the pipe symbol often looks like a single vertical line in print (1). On a U.S. keyboard, it is usually on the same

key as the backslash  $(\cdot)$ . The pipe is put between the commands to redirect the output from one to the other:

command1 | command2

Don't think of piping as running two commands back to back. The Linux system actually runs both commands at the same time, linking them together internally in the system. As the first command produces output, it's sent immediately to the second command. No intermediate files or buffer areas are used to transfer the data.

Now, using piping you can easily pipe the output of the rpm command directly to the sort command to produce your results:

```
$ rpm -qa | sort
abrt-1.1.14-1.fc14.i686
abrt-addon-ccpp-1.1.14-1.fc14.i686
abrt-addon-kerneloops-1.1.14-1.fc14.i686
abrt-addon-python-1.1.14-1.fc14.i686
abrt-desktop-1.1.14-1.fc14.i686
abrt-qui-1.1.14-1.fc14.i686
abrt-libs-1.1.14-1.fc14.i686
abrt-plugin-bugzilla-1.1.14-1.fc14.i686
abrt-plugin-logger-1.1.14-1.fc14.i686
abrt-plugin-runapp-1.1.14-1.fc14.i686
acl-2.2.49-8.fc14.i686
```
 $\mathbf{r}$ 

Unless you're a (very) quick reader, you probably couldn't keep up with the output generated by this command. Because the piping feature operates in real time, as soon as the rpm command produces data, the sort command gets busy sorting it. By the time the rpm command finishes outputting data, the sort command already has the data sorted and starts displaying it on the monitor.

There's no limit to the number of pipes you can use in a command. You can continue piping the output of commands to other commands to refine your operation.

In this case, because the output of the sort command zooms by so quickly, you can use one of the text paging commands (such as less or more) to force the output to stop at every screen of data:

\$ rpm -qa | sort | more

This command sequence runs the rpm command, pipes the output to the sort command, and then pipes that output to the more command to display the data, stopping after every screen of information. This now lets you pause and read what's on the display before continuing, as shown in  $Figure 10.1$ .

**Figure 10.1** Using piping to send data to the more command

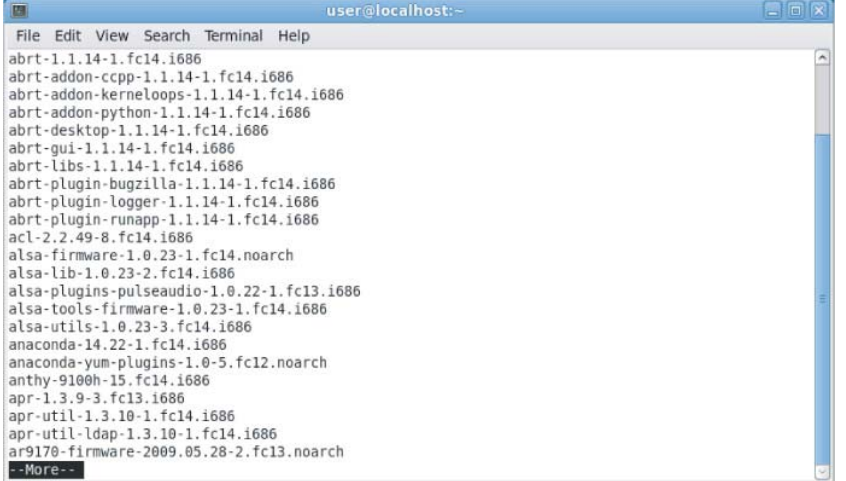

To get even fancier, you can use redirection along with piping to save your output to a file:

```
$ rpm - qa | sort > rpm.list$ more rpm.list
abrt-1.1.14-1.fc14.i686
abrt-addon-ccpp-1.1.14-1.fc14.i686
abrt-addon-kerneloops-1.1.14-1.fc14.i686
abrt-addon-python-1.1.14-1.fc14.i686
abrt-desktop-1.1.14-1.fc14.i686
abrt-qui-1.1.14-1.fc14.i686
abrt-libs-1.1.14-1.fc14.i686
abrt-plugin-bugzilla-1.1.14-1.fc14.i686
abrt-plugin-logger-1.1.14-1.fc14.i686
abrt-plugin-runapp-1.1.14-1.fc14.i686
acl-2.2.49-8.fc14.i686
\mathbf{r}
```
As expected, the data in the rpm. list file is now sorted!

By far one of the most popular uses of piping is piping the results of commands that produce long output to themore command. This is especially common with the ls command, as shown in Figure 10.2.

**Figure 10.2** Using the more command with the Is command

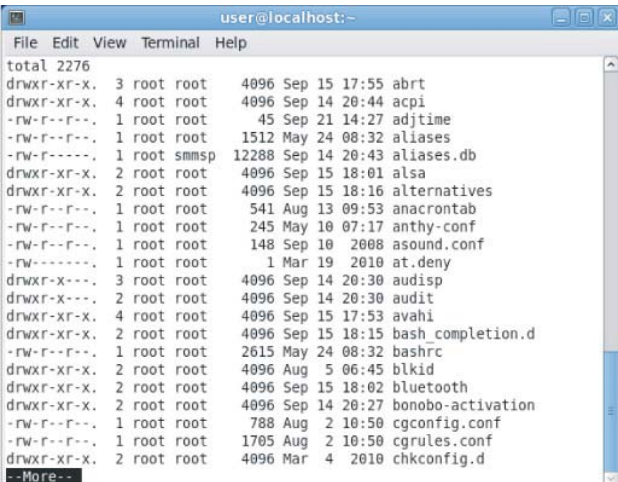

The Ls -1 command produces a long listing of all the files in the directory. For directories with lots of files, this can be quite a listing. By piping the output to the more command, you force the output to stop at the end of every screen of data.

# **Performing Math**

Another feature crucial to any programming language is the ability to manipulate numbers. Unfortunately, for shell scripts this process is a bit awkward. There a two different ways to perform mathematical operations in your shell scripts.

## **The expr Command**

Originally, the Bourne shell provided a special command that was used for processing mathematical equations. Theexpr command allowed the processing of equations from the command line, but it is extremely clunky:

```
s expr 1 + 56
```
The expr command recognizes a few different mathematical and string operators, shown in Table 10.1.

| Operator         | <b>Description</b>                                                       |
|------------------|--------------------------------------------------------------------------|
| ARG1  <br>ARG2   | Return ARG1 if neither argument is null or zero; otherwise, return ARG2. |
| ARG1 & ARG2      | Return ARG1 if neither argument is null or zero; otherwise, return 0.    |
| ARG1 < ARG2      | Return 1 if ARG1 is less than ARG2; otherwise, return 0.                 |
| $ARG1 \leq ARG2$ | Return 1 if ARG1 is less than or equal to ARG2; otherwise, return 0.     |
| $ARG1 = ARG2$    | Return 1 if ARG1 is equal to ARG2; otherwise, return 0.                  |
| $ARG1 := ARG2$   | Return 1 if ARG1 is not equal to ARG2; otherwise, return 0.              |
| $ARG1 \geq ARG2$ | Return 1 if ARG1 is greater than or equal to ARG2; otherwise, return 0.  |

Table 10.1 The expr Command Operators

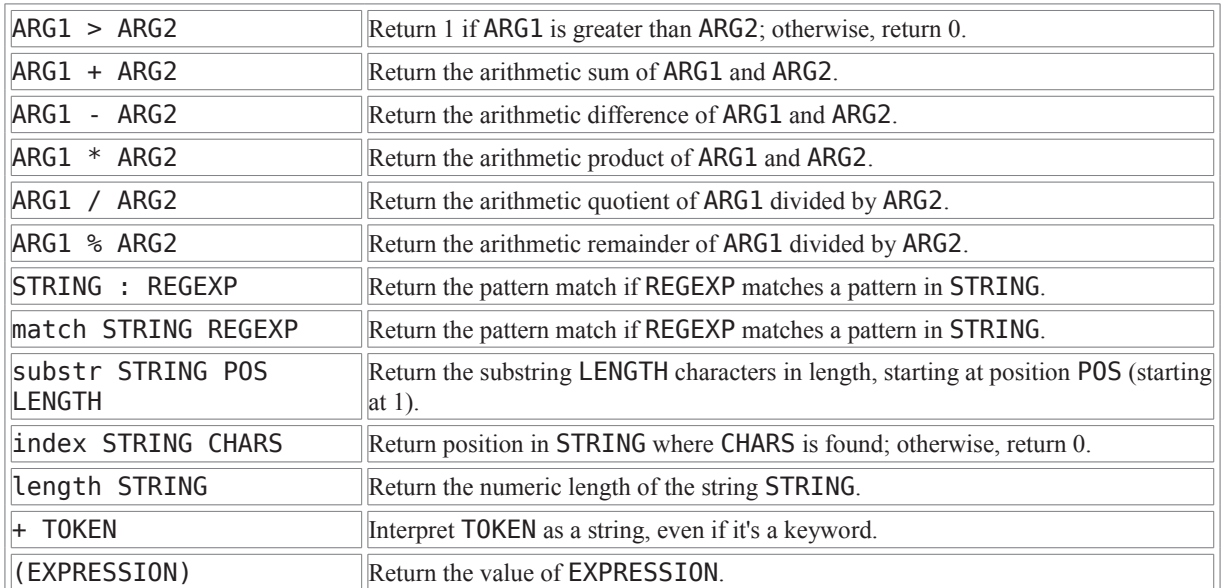

While the standard operators work fine in the expr command, the problem occurs when using them from a script or the command line. Many of the expr command operators have other meanings in the shell (such as the asterisk). Using them in the expr command produces odd results:

```
$ expr 5 * 2
expr: syntax error
\mathfrak{S}
```
To solve this problem, you need to use the shell escape character (the backslash) to identify any characters that may be misinterpreted by the shell before being passed to the expr command:

\$ expr 5 \\* 2 10 \$

Now that's really starting to get ugly! Using the expr command in a shell script is equally cumbersome:

```
$ cat test6
#!/bin/bash
# An example of using the expr command
var1=10var2=20var3='expr $var2 / $var1'
echo The result is $var3
```
To assign the result of a mathematical equation to a variable, you have to use the backtick character to extract the output from the expr command:

```
$ chmod u+x test6
$./test6The result is 2$
```
Fortunately, the bash shell has an improvement for processing mathematical operators as you shall see in the next section.

## **Using Brackets**

The bash shell includes the expr command to stay compatible with the Bourne shell; however, it also provides a much easier way of performing mathematical equations. In bash, when assigning a mathematical value to a variable, you can enclose the mathematical equation using a dollar sign and square brackets  $(\frac{1}{2}$  [ operation ]):

```
$ var1 = $[1 + 5]$ echo $var1
\mathsf{r}$ var2 = $[ *var1 * 2]$ echo $var2
12$
```
Using brackets makes shell math much easier than with the expr command. This same technique also works in shell scripts:

```
$ cat test7
#!/bin/bash
var1=100var2=50var3=45var4 = $[$var1 * ($var2 - $var3)]echo The final result is $var4
$
Running this script produces the output:
$ chmod u+x test7
$./test7
```
The final result is 500  $\ddot{\bm{\varsigma}}$ 

Also, notice that when using the square brackets method for calculating equations you don't need to worry about the multiplication symbol, or any other characters, being misinterpreted by the shell. The shell knows that it's not a wildcard character because it is within the square brackets.

There's one major limitation to performing math in the bash shell script. Take a look at this example:

```
$ cat test8
#!/bin/bash
var1=100var2=45var3 = $[svar1 / svar2]echo The final result is $var3
\mathfrak{L}
```
Now run it and see what happens:

```
$ chmod u+x test8
$./test8The final result is 2
```
The bash shell mathematical operators support only integer arithmetic. This is a huge limitation if you're trying to do any sort of real-world mathematical calculations.

### **Note**

The z shell (zsh) provides full floating-point arithmetic operations. If you require floatingpoint calculations in your shell scripts, you might consider checking out the z shell (discussed in Chapter 22).

## **A Floating-Point Solution**

There are several solutions for overcoming the bash integer limitation. The most popular solution uses the built-in bash calculator, called bc.

## **The Basics of bc**

The bash calculator is actually a programming language that allows you to enter floating-point expressions at a command line and then interprets the expressions, calculates them, and returns the result. The bash calculator recognizes:

- Numbers (both integer and floating point)
- Variables (both simple variables and arrays)
- Comments (lines starting with a pound sign or the C language  $/*$  pair
- Expressions
- Programming statements (such as if-then statements)
- Functions

You can access the bash calculator from the shell prompt using the bc command:

```
$ bc
bc 1.06.95Copyright 1991-1994, 1997, 1998, 2000, 2004, 2006 Free Software Foundation, I
nc.This is free software with ABSOLUTELY NO WARRANTY.
For details type 'warranty'.
12 * 5.464.8
3.156 * (3 + 5)25.248
quit
$
```
The example starts out by entering the expression 12  $*$  5.4. The bash calculator returns the answer. Each subsequent expression entered into the calculator is evaluated, and the result is displayed. To exit the bash calculator, you must enter quit.

The floating-point arithmetic is controlled by a built-in variable called scale. You must set this value to the desired number of decimal places you want in your answers or you won't get what you were looking for:

```
$bc -q3.44 / 5Ω.
scale=4
3.44 / 5.6880
quit
$
```
The default value for the scale variable is zero. Before the scale value is set, the bash calculator provides the answer to zero decimal places. After you set the scale variable value to four, the bash calculator displays the answer to four decimal places. The -q command line parameter suppresses the lengthy welcome banner from the bash calculator.

In addition to normal numbers, the bash calculator also understands variables:

```
$bc -avar1=10var1 * 440
var2 = var1 / 5print var2
\overline{2}quit
$
```
Once a variable value is defined, you can use the variable throughout the bash calculator session. The printstatement allows you to print variables and numbers.

## **Using bc in Scripts**

Now you may be wondering how the bash calculator is going to help you with floatingpoint arithmetic in your shell scripts. Do you remember your friend the backtick character? Yes, you can use the backtick character to run a bccommand and assign the output to a variable! The basic format to use is this:

```
variable='echo "options; expression" | bc'
```
The first portion, options, allows you to set variables. If you need to set more than one variable, separate them using the semicolon. The expression parameter defines the mathematical expression to evaluate using bc. Here's a quick example of doing this in a script:

```
$ cat test9
#!/bin/bash
var1='echo " scale=4; 3.44 / 5" | bc'
echo The answer is $var1
\mathfrak{S}
```
This example sets the scale variable to four decimal places and then specifies a specific calculation for the expression. Running this script produces the following output:

```
$ chmod u+x test9
$./test9The answer is .6880
$
```
Now that's fancy! You aren't limited to just using numbers for the expression value. You can also use variables defined in the shell script:

```
s cat test10
#!/bin/bash
var1=100var2=45var3='echo "scale=4; $var1 / $var2" | bc'
echo The answer for this is $var3
$
```
The script defines two variables, which are used within the expression sent to the bc command. Remember to use the dollar sign to signify the value for the variables and not the variables themselves. The output of this script is as follows:

```
$./test10The answer for this is 2.2222
$
```
And of course, once a value is assigned to a variable, that variable can be used in yet another calculation:

```
$ cat test11
#!/bin/bash
var1=20var2 = 3.14159var3='echo "scale=4; $var1 * $var1" | bc'var4='echo "scale=4; $var3 * $var2" | bc'
echo The final result is $var4
\triangle
```
This method works fine for short calculations, but sometimes you need to get more involved with your numbers. If you have more than just a couple of calculations, it gets confusing trying to list multiple expressions on the same command line.

There's a solution to this problem. The bc command recognizes input redirection, allowing you to redirect a file to the bc command for processing. However, this also can get confusing, as you'd need to store your expressions in a file.

The best method is to use inline input redirection, which allows you to redirect data directly from the command line. In the shell script, you assign the output to a variable:

```
variable='bc \lt\lt FOF
options
statements
expressions
E0F
```
The EQF text string indicates the beginning and end of the inline redirection data. Remember that the backtick characters are still needed to assign the output of the bc command to the variable.

Now you can place all of the individual bash calculator elements on separate lines in the script file. Here's an example of using this technique in a script:

```
$ cat test12
#!/bin/bash
var1 = 10.46var2 = 43.67var3 = 33.2var4=71var5 = 'bc < < E0Fscale = 4al = ($varl * $var2)
b1 = (5 \text{var}3 * 5 \text{var}4)a1 + b1E0F
echo The final answer for this mess is $var5
$
```
Placing each option and expression on a separate line in your script makes things cleaner and easier to read and follow. The EOF string indicates the start and end of the data to redirect to the bc command. Of course, you need to use the backtick characters to indicate the command to assign to the variable.

You'll also notice in this example that you can assign variables within the bash calculator. It's important to remember that any variables created within the bash calculator are valid only within the bash calculator and can't be used in the shell script.

# **Exiting the Script**

So far in our sample scripts, we terminated things pretty abruptly. When we were done with our last command, we just ended the script. There's a more elegant way of completing things available to us.

Every command that runs in the shell uses an exit status to indicate to the shell that it's done processing. The exit status is an integer value between 0 and 255 that's passed by the command to the shell when the command finishes running. You can capture this value and use it in your scripts.

## **Checking the exit Status**

Linux provides the \$? special variable that holds the exit status value from the last command that executed. You must view or use the \$? variable immediately after the command you want to check. It changes values to the exit status of the last command executed by the shell:

```
$ date
Sat Jan 15 10:01:30 EDT 2011
$echo $?\Omega\mathsf{\$}
```
By convention, the exit status of a command that successfully completes is zero. If a command completes with an error, then a positive integer value is placed in the exit status:

```
$ asdfg
-bash: asdfg: command not found
$echo$?127
\mathfrak{S}
```
The invalid command returns an exit status of 127. There's not much of a standard convention to Linux error exit status codes. However, there are a few quidelines you can use, as shown in Table 10.2.

Table 10.2 Linux Exit Status Codes

| Code | <b>Description</b>                       |
|------|------------------------------------------|
| 0    | Successful completion of the command     |
|      | General unknown error                    |
| 2    | Misuse of shell command                  |
| 126  | The command can't execute                |
| 127  | Command not found                        |
| 128  | Invalid exit argument                    |
|      | $128+x$  Fatal error with Linux signal x |
| 130  | Command terminated with Ctrl+C           |
| 255  | Exit status out of range                 |

An exit status value of 126 indicates that the user didn't have the proper permissions set to execute the command:

```
$./myprog.c-bash: ./myprog.c: Permission denied
$ echo $?
126$
```
Another common error you'll encounter occurs if you supply an invalid parameter to a command:

\$ date %t

```
date: invalid date '%t'
$echo $?\mathbf{1}$
```
This generates the general exit status code of one, indicating an unknown error occurred in the command.

## **The exit Command**

By default, your shell script will exit with the exit status of the last command in your script:

```
$./test6The result is 2
$echo $?\Theta\mathfrak{S}
```
You can change that to return your own exit status code. The exit command allows you to specify an exit status when your script ends:

```
$ cat test13
#!/bin/bash
# testing the exit status
var1=10var2=30var3 = $ [ $var1 + var2 ]echo The answer is $var3
exist 5
```

```
\frac{1}{2}
```
When you check the exit status of the script, you'll get the value used as the parameter of the exit command:

```
$ chmod u+x test13
$./test13The answer is 40
$echo $?5^{\circ}$
You can also use variables in the exit command parameter:
$ cat test14
#!/bin/bash
# testing the exit status
var1=10var2=30var3 = $ [ $var1 + var2 ]exit $var3
\mathfrak{L}When you run this command, it produces the following exit status:
```

```
$ chmod u+x test14
$./test14$echo$?40
```
\$

You should be careful with this feature, however, as the exit status codes can only go up to 255. Watch what happens in this example:

```
$ cat test14b
#!/bin/bash
# testing the exit status
var1=10var2=30var3 = $ [ $var1 * var2 ]echo The value is $var3
exit $var3
$
Now when you run it, you get the following:
$./test14bThe value is 300
$echo$?44
\ddot{\bm{\varsigma}}
```
The exit status code is reduced to fit in the 0 to 255 range. The shell does this by using modulo arithmetic. Themodulo of a value is the remainder after a division. The resulting number is the remainder of the specified number divided by 256. In the case of 300 (the result value), the remainder is 44, which is what appears as the exit status code.

In Chapter 11, you'll see how you can use the if-then statement to check the error status returned by a command to see if the command was successful or not.

# **Summary**

The bash shell script allows you to string commands together into a script. The most basic way to create a script is to separate multiple commands on the command line using a semicolon. The shell executes each command in order, displaying the output of each command on the monitor.

You can also create a shell script file, placing multiple commands in the file for the shell to execute in order. The shell script file must define the shell used to run the script. This is done in the first line of the script file, using the #! symbol, followed by the full path of the shell.

Within the shell script you can reference environment variable values by using a dollar sign in front of the variable. You can also define your own variables for use within the script, and assign values and even the output of a command by using the backtick

character. The variable value can be used within the script by placing a dollar sign in front of the variable name.

The bash shell allows you to redirect both the input and output of a command from the standard behavior. You can redirect the output of any command from the monitor display to a file by using the greater-than symbol, followed by the name of the file to capture the output. You can append output data to an existing file by using two greaterthan symbols. The less-than symbol is used to redirect input to a command. You can redirect input from a file to a command.

The Linux pipe command (the broken bar symbol) allows you to redirect the output of a command directly to the input of another command. The Linux system runs both commands at the same time, sending the output of the first command to the input of the second command without using any redirect files.

The bash shell provides a couple of ways for you to perform mathematical operations in your shell scripts. Theexpr command is a simple way to perform integer math. In the bash shell, you can also perform basic math calculations by enclosing equations in square brackets, preceded by a dollar sign. To perform floating-point arithmetic, you need to utilize the bc calculator command, redirecting input from inline data and storing the output in a user variable.

Finally, the chapter discussed how to use the exit status in your shell script. Every command that runs in the shell produces an exit status. The exit status is an integer value between 0 and 255 that indicates if the command completed successfully, and if not, what the reason may have been. An exit status of 0 indicates that the command completed successfully. You can use the exit command in your shell script to declare a specific exit status upon the completion of your script.

So far in your shell scripts, things have proceeded in an orderly fashion from one command to the next. In the next chapter, you'll see how you can use some logic flow control to alter which commands are executed within the script.

# **Chapter 11**

## **Using Structured Commands**

### **In This Chapter**

- Working with the if-then statement
- The if-then-else statement
- Nesting ifs
- The test command
- Compound condition testing
- Advanced if-then features
- The code command
- Managing user accounts

In the shell scripts presented in Chapter 10, the shell processed each individual command in the shell script in the order it appeared. This works out fine for sequential operations, where you want all of the commands to process in the proper order. However, this isn't how all programs operate.

Many programs require some sort of logic flow control between the commands in the script. This means that the shell executes certain commands given one set of circumstances, but it has the ability to execute other commands given a different set of circumstances. There is a whole class of commands that allows the script to skip over or loop through commands based on conditions of variable values or the result of other commands. These commands are generally referred to as structured commands.

The structured commands allow you to alter the flow of operation of a program, executing some commands under some conditions while skipping others under other conditions. There are quite a few structured commands available in the bash shell, so we'll look at them individually. In this chapter, we look at the if-then statement.

# **Working with the if-then Statement**

The most basic type of structured command is the if-then statement. The ifthen statement has the following format:

```
if command
```

```
then
```

```
commands
```

```
fi
```
If you're using if - then statements in other programming languages, this format may be somewhat confusing. In other programming languages, the object after the if statement is an equation that is evaluated for a TRUE or FALSEvalue. That's not how the bash shell if statement works.

The bash shell if statement runs the command defined on the if line. If the exit status of the command (see Chapter 10) is zero (the command completed successfully), the commands listed under the then section are executed. If the exit status of the command is anything else, the then commands aren't executed, and the bash shell moves on to the next command in the script.

Here's a simple example to demonstrate this concept:

```
$ cat test1
#!/bin/bash
# testing the if statement
if date
then
 echo "it worked"
```
fi

This script uses the date command on the if line. If the command completes successfully, the echo statement should display the text string. When you run this script from the command line, you'll get the following results:

```
$./test1Sat Jan 23 14:09:24 EDT 2011
it worked
$
```
The shell executed the date command listed on the if line. Since the exit status was zero, it also executed theecho statement listed in the then section.

Here's another example:

```
$ cat test2
#!/bin/bash
# testing a bad command
if asdfg
then
 echo "it did not work"
fi
echo "we are outside of the if statement"
$
$./test2./test2: line 3: asdfg: command not found
we are outside of the if statement
\mathfrak{S}
```
In this example, a command was deliberately used that will not work in the if statement line. Because this is a bad command, it will produce an exit status that's non-zero, and the bash shell skips the echo statement in thethen section. Also notice that the error message generated from running the command in the if statement still appears in the output of the script. There will be times when you won't want this to happen. Chapter 14 discusses how this can be avoided.

You are not limited to just one command in the then section. You can list commands just as in the rest of the shell script. The bash shell treats the commands as a block, executing all of them when the command in the ifstatement line returns a zero exit status or skipping all of them when the command returns a non-zero exit status:

```
$ cat test3
#!/bin/bash
# testing multiple commands in the then section
```

```
testuser=rich
if grep $testuser /etc/passwd
then
 echo The bash files for user $testuser are:
 ls -a /home/$testuser/.b*
fi
```
The if statement line uses the grep comment to search the /etc/passwd file to see if a specific username is currently used on the system. If there's a user with that logon name, the script displays some text, and then lists the bash files in the user's *HOME* directory:

```
$./test3rich:x:500:500:Rich Blum:/home/rich:/bin/bash
The files for user rich are:
/home/rich/.bash_history /home/rich/.bash_profile
/home/rich/.bash logout /home/rich/.bashrc
$
```
However, if you set the *testuser* variable to a user that doesn't exist on the system, nothing happens:

 $$./test3$ 

\$

That's not all that exciting. It would be nice if we could display a little message saying that the username wasn't found on the system. Well, we can, using another feature of the if-then statement.

## **Note**

You might see an alternative form of the if-then statement used in some scripts:

if *command*: then

commands

fi

By putting a semicolon at the end of the command to evaluate, you can include the then statement on the same line, which looks more like how if-then statements are handled in some other programming languages.

# The if-then-else Statement

In the if-then statement, you have only one option of whether or not a command is successful. If the command returns a non-zero exit status code, the bash shell just moves on to the next command in the script. In this situation, it would be nice to be able to execute an alternate set of commands. That's exactly what the if-thenelse statement is for.

The if-then-else statement provides another group of commands in the statement:

if command

then

```
commands
```
else

commands

fi

When the command in the if statement line returns with an exit status code of zero, the commands listed in thethen section are executed, just as in a normal ifthen statement. When the command in the if statement line returns a non-zero exit status code, the bash shell executes the commands in the else section.

Now you can modify the test script to look like this:

```
$ cat test4
#!/bin/bash
# testing the else section
testuser=badtest
if grep $testuser /etc/passwd
then
 echo The files for user $testuser are:
 ls -a /home/$testuser/.b*
else
 echo "The user name $testuser does not exist on this system"
fi
$
$./test4The user name badtest does not exist on this system
$
```
That's more user-friendly. Just like the then section, the else section can contain multiple commands. The fistatement delineates the end of the else section.

# **Nesting ifs**

Sometimes you must check for several situations in your script code. Instead of having to write separate if-thenstatements, you can use an alternative version of the else section, called elif.

The elif continues an else section with another if-then statement:

```
if command1
then
 commands
elif command2
then
 more\ commandsfi
```
#### The Linux Command Line & Shell Scripting Bible 2nd Edition

The elif statement line provides another command to evaluate, similar to the original if statement line. If the exit status code from the elif command is zero, bash executes the commands in the second then statement section.

You can continue to string elif statements together, creating one huge if-thenelif conglomeration:

```
if command1then
  command set 1
elif command2
then
 command set 2
elif command3
then
 command set 3
elif command4
then
 command set 4
fi
```
Each block of commands is executed depending on which command returns the zero exit status code. Remember, the bash shell will execute the if statements in order, and only the first one that returns a zero exit status will result in the then section being executed. Later on in "The case Command" section, you'll see how to use the casecommand instead of having to nest lots of if-then statements.

# **The test Command**

So far, all you've seen in the if statement line are normal shell commands. You might be wondering if the bash if-then statement has the ability to evaluate any condition other than the exit status code of a command.

The answer is no, it can't. However, there's a neat utility available in the bash shell that helps you evaluate other things, using the if-then statement.

The test command provides a way to test different conditions in an ifthen statement. If the condition listed in the test command evaluates to true, the test command exits with a zero exit status code, making the if-thenstatement behave in much the same way that if-then statements work in other programming languages. If the condition is false, the test command exits with a1, which causes the if-then statement to fail.

The format of the test command is pretty simple:

test condition

The condition is a series of parameters and values that the test command evaluates. When used in an if-thenstatement, the test command looks like this:

if test condition

then

commands

fi

The bash shell provides an alternative way of declaring the test command in an ifthen statement:

if [ condition ] then

commands

fi

The square brackets define the condition that's used in the test command. Be careful; you must have a space after the first bracket and a space before the last bracket or you'll get an error message.

The test command can evaluate three classes of conditions:

- Numeric comparisons
- String comparisons
- File comparisons

The next sections describe how to use each of these classes of tests in your ifthen statements.

## **Numeric Comparisons**

The most common method for using the test command is to perform a comparison of two numeric values. Table 11.1shows the list of condition parameters used for testing two values.

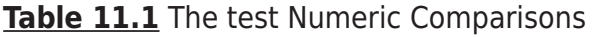

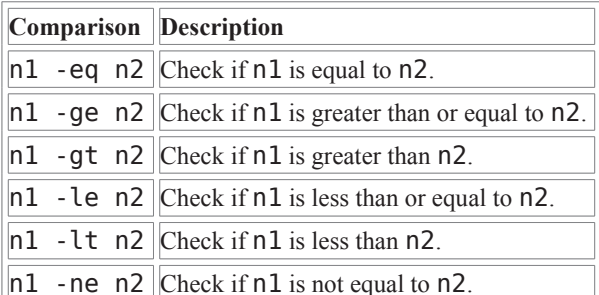

The numeric test conditions can be used to evaluate both numbers and variables. Here's an example of doing that:

\$ cat test5 #!/bin/bash # using numeric test comparisons  $val1=10$  $val2=11$ 

if [ \$val1 -gt 5 ]

```
then
   echo "The test value $vall is greater than 5"
 fi
 if [ $val1 - eq $val2 ]then
   echo "The values are equal"
 else
   echo "The values are different"
 fi
  The first test condition:
 if [sval1 - qt 5]tests if the value of the variable val1 is greater than 5. The second test condition:
 if [ $vall -eq $val2 ]tests if the value of the variable val1 is equal to the value of the variable val2. Run the
script and watch the results:
 $./test5The test value 10 is greater than 5
 The values are different
 \ddot{\mathbf{s}}Both of the numeric test conditions evaluated as expected.
  There is a limitation to the test numeric conditions, however. Try this script:
 $ cat test6
 #!/bin/bash
 # testing floating point numbers
 vall=' echo "scale=4; 10 / 3 " | bc'
 echo "The test value is $val1"
 if [ $val1 -gt 3 ]
 then
   echo "The result is larger than 3"
 fi
 \mathfrak{S}$./test6The test value is 3.3333
 ./test6: line 5: [: 3.3333: integer expression expected
 $
```
This example uses the bash calculator to produce a floating-point value, stored in the val1 variable. Next, it uses the test command to evaluate the value. Something obviously went wrong here.

In Chapter 10, you learned how to trick the bash shell into handling floating-point values; there's still a problem in this script. The test command wasn't able to handle the floating-point value that was stored in the val1variable.

### The Linux Command Line & Shell Scripting Bible 2nd Edition

Remember that the only numbers the bash shell can handle are integers. When you utilize the bash calculator, you just fool the shell into storing a floating-point value in a variable as a string value. This works perfectly fine if all you need to do is display the result, using an echo statement, but this doesn't work in numeric-oriented functions, such as our numeric test condition. The bottom line is that you're not able to use floating-point values in the test command.

## **String Comparisons**

The test command also allows you to perform comparisons on string values. Performing comparisons on strings can get tricky, as you'll see. Table 11.2 shows the comparison functions you can use to evaluate two string values.

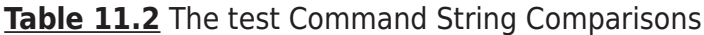

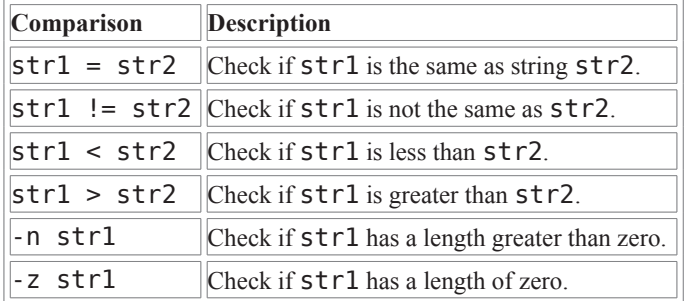

The following sections describe the different string comparisons available.

## **String Equality**

The equal and not equal conditions are fairly self-explanatory with strings. It's pretty easy to know when two string values are the same or not:

```
$cat test7
#!/bin/bash
# testing string equality
testuser=rich
if [ $USER = $testuser ]then
 echo "Welcome $testuser"
fi
$
$./test7Welcome rich
```
\$

Also, using the not equals string comparison, will allow you to determine if two strings have the same value or not:

```
$ cat test8
#!/bin/bash
```

```
# testing string equality
testuser=baduser
if [ $USER != $testuser ]
then
 echo "This is not $testuser"
else
 echo "Welcome $testuser"
fi
\ddot{\bm{\zeta}}$./test8This is not baduser
$
```
The test comparison takes all punctuation and capitalization into account when comparing strings for equality.

# **String Order**

Trying to determine if one string is less than or greater than another is where things start getting tricky. There are two problems that often plague shell programmers when trying to use the greater-than or less-than features of the test command:

- The greater-than and less-than symbols must be escaped, or the shell will use them as redirection symbols, with the string values as filenames.
- The greater-than and less-than order is not the same as that used with the sort command.

The first item can result in a huge problem that often goes undetected when programming your scripts. Here's a typical example of what sometimes happens to novice shell script programmers:

```
$ cat badtest
#!/bin/bash
# mis-using string comparisons
val1=baseball
val2=hockey
if [sval] > sval2]then
 echo "$vall is greater than $val2"
else
 echo "$vall is less than $val2"
fi
$
```

```
$ ./badtest
baseball is greater than hockey
$ ls -l hockey
-rw-r--r-- 1 rich rich
                                    0 Sep 30 19:08 hockey
$
```
By just using the greater-than symbol itself in the script, no errors are generated, but the results are wrong. The script interpreted the greater-than symbol as an output redirection. Thus, it created a file called hockey. Because the redirection completed successfully, the test command returns a zero exit status code, which the ifstatement evaluates as though things completed successfully!

To fix this problem, you need to properly escape the greater-than symbol:

```
$ cat test9
#!/bin/bash
# mis-using string comparisons
val1=baseball
val2=hockey
if [ $val1 \ \> $val2]then
echo "$vall is greater than $val2"
else
 echo "$vall is less than $val2"
fi
$
$./test9baseball is less than hockey
```
Now that answer is more along the lines of what you would expect from the string comparison.

The second issue is a little more subtle, and you may not even run across it unless you are working with uppercase and lowercase letters. The sort command handles uppercase letters opposite to the way the test command considers them. Let's test this feature in a script:

```
$ cat test9b
#!/hin/hash
# testing string sort order
val1=Testing
val2=testing
if [ $vall \ $val2 ]
then
 echo "$val1 is greater than $val2"
```

```
else
 echo "$vall is less than $val2"
fi
ፋ
$./test9bTesting is less than testing
$ sort testfile
testing
Testina
\mathfrak{S}
```
Capitalized letters are treated as less than lowercase letters in the test command. However, when you put the same strings in a file and use the sort command, the lowercase letters appear first. This is due to the ordering technique each command uses. The test command uses standard ASCII ordering, using each character's ASCII numeric value to determine the sort order. The sort command uses the sorting order defined for the system locale language settings. For the English language, the locale settings specify that lowercase letters appear before uppercase letters in sorted order.

## **Caution**

Notice that the test command uses the standard mathematical comparison symbols for string comparisons and text codes for numerical comparisons. This is a subtle feature that many programmers manage to get reversed. If you use the mathematical comparison symbols for numeric values, the shell interprets them as string values and may not produce the correct results.

# **String Size**

The -n and -z comparisons are handy when trying to evaluate if a variable contains data or not:

```
$ cat test10
#!/bin/bash
# testing string length
val1=testing
val2 = 1if [-n \text{ such } ]then
 echo "The string '$vall' is not empty"
else
 echo "The string '$vall' is empty"
fi
if [-z \text{ } \frac{1}{2} \text{ } z]then
 echo "The string '$val2' is empty"
```

```
else
 echo "The string '$val2' is not empty"
fi
if [-z \text{ } \frac{1}{2} \text{ } z]then
 echo "The string '$val3' is empty"
else
 echo "The string '$val3' is not empty"
fi
$
$./test10The string 'testing' is not empty
The string '' is empty
The string '' is empty
$
```
This example creates two string variables. The vall variable contains a string, and the val2 variable is created as an empty string. The following comparisons are made as shown below:

```
if \lceil -n \text{ sval1} \rceil
```
determines if the val1 variable is non-zero in length, which it is, so the then section is processed:

```
if [-z \text{ }}
```
determines if the val2 variable is zero in length, which it is, so the then section is processed:

```
if [-z \text{ { }4vals \text{ }}]
```
determines if the val3 variable is zero in length. This variable was never defined in the shell script, so it indicates that the string length is still zero, even though it wasn't defined.

## **Caution**

Empty and uninitialized variables can have catastrophic effects on your shell script tests. If you're not sure of the contents of a variable, it's always best to test if the variable contains a value using - n or - z before using it in a numeric or string comparison.

# **File Comparisons**

The last category of test comparisons is quite possibly the most powerful and most used comparisons in shell scripting. The test command allows you to test the status of files and directories on the Linux filesystem. Table 11.3 lists these comparisons.

Table 11.3 The test Command File Comparisons

| Comparison | <b>Description</b>                       |
|------------|------------------------------------------|
|            | Check if file exists and is a directory. |

#### e file Checks if file exists. -f file Checks if file exists and is a file. -r file Checks if file exists and is readable. -s file Checks if file exists and is not empty. -w file Checks if file exists and is writable. -x file Checks if file exists and is executable. Checks if file exists and is owned by the current user. -0 file -G file Checks if file exists and the default group is the same as the current user. file1 -nt file2 Checks if file1 is newer than file2. file1 - ot file2 Checks if file1 is older than file2.

### The Linux Command Line & Shell Scripting Bible 2nd Edition

These conditions give you the ability to check files in your filesystem within your shell scripts, and they are often used in scripts that access files. Because they're used so much, let's look at each of these individually.

## **Checking Directories**

The -d test checks if a specified filename exists as a directory on the system. This is usually a good thing to do if you're trying to write a file to a directory, or before you try to change to a directory location:

```
$ cat test11
#!/bin/bash
# look before you leap
if [ -d $HOME ]
then
 echo "Your HOME directory exists"
 cd $HOME
 ls -aelse
 echo "There is a problem with your HOME directory"
fi
≮
$./test11"Your HOME directory exists"
       Documents
                       .qvfs
                                          .pulse-cookie
       Downloads
                       .ICEauthority
                                          .recently-used.xbel
\mathbb{R}^2.aptitude
                       .esd auth
                                          .local
.sudo_as_admin_successful
.bash history
                       examples
                                          .desktop
                                                     .mozilla
                                                                    Templates
.bash logout
                       .fontconfig
                                          Music
                                                     test11
.bashrc
                                          .nautilus Videos
                       .gconf
.cache
                       .gconfd
                                          .openoffice.org
.xsession-errors
```
#### The Linux Command Line & Shell Scripting Bible 2<sup>nd</sup> Edition

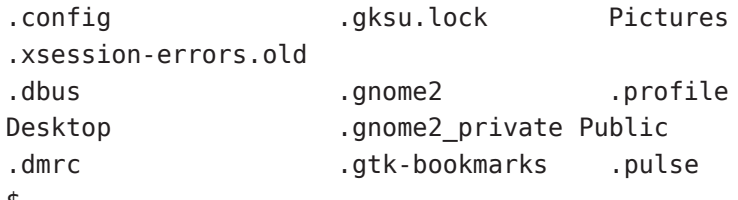

\$

The sample code uses the -d test condition to see if the \$HOME directory exists for the user. If it does, it proceeds to use the cd command to change to the \$HOME directory and performs a directory listing.

## **Checking If an Object Exists**

The -e comparison allows you to check if a file or directory object exists before you attempt to use it in your script:

```
$ cat test12
#!/bin/bash
# checking if a directory exists
if [ -e $HOME ]
then
 echo "OK on the directory, now to check the file"
 # checking if a file exists
 if \, \, \vert \, -e \, \, \text{$HOME/testing} \, \, \vertthen
   # the file exists, append data to it
   echo "Appending date to existing file"
   date >> $HOME/testing
 else
   # the file does not exist, create a new file
   echo "Creating new file"
   date > $HOME/testingfi
else
 echo "Sorry, you do not have a HOME directory"
fi
\mathfrak{S}$./test12OK on the directory, now to check the file
Creating new file
$./test12OK on the directory, now to check the file
```

```
Appending date to existing file
\hat{\mathbf{r}}
```
The first check uses the ecomparison to determine if the user has a \$HOME directory. If so, the next - ecomparison checks to determine if the testing file exists in the \$HOME directory. If the file doesn't exist, the shell script uses the single greater-than redirect symbol, creating a new file with the output from the datecommand. The second time you run the shell script, it uses the double greaterthan symbol, so it just appends the date output to the existing file.

## **Checking for a File**

The -e comparison works for both files and directories. To be sure that the object specified is a file, you must use the - f comparison:

```
$ cat test13
#!/bin/bash
# check if a file
if [ -e $HOME ]
then
 echo "The object exists, is it a file?"
 if \, \, \vert \, -f \, \, \sh{OME} \, \, \vertthen
   echo "Yes, it is a file!"
 P15Pecho "No, it is not a file!"
   if [ -f $HOME/.bash history ]
   then
     echo "But this is a file!"
   fi
 fi
else
 echo "Sorry, the object does not exist"
fi
$
$./test13The object exists, is it a file?
No. it is not a file!
But this is a file!
$
```
This little script does a whole lot of checking! First, it uses the -e comparison to test if \$HOME exists. If it does, it uses - f to test if it's a file. If it isn't a file (which of course it isn't), we use the - f comparison to test if it's a file, which it is.

## **Can You Read It?**

Before trying to read data from a file, it's usually a good idea to test if you can read from the file first. You do this with the - r comparison:

```
$ cat test14
#!/bin/bash
# testing if you can read a file
pwfile=/etc/shadow
# first, test if the file exists, and is a file
if [-f $pwfile ]then
 # now test if you can read it
 if [-r \text{ 5pwfile } ]then
   tail $pwfile
 else
   echo "Sorry, I am unable to read the $pwfile file"
 fi
else
 echo "Sorry, the file $file does not exist"
fi
$
$./test14Sorry, I am unable to read the /etc/shadow file
```
The /etc/shadow file contains the encrypted passwords for system users, so it's not readable by normal users on the system. The - r comparison determined that I didn't have read access to the file, so the test command failed and the bash shell executed the else section of the if-then statement.

## **Checking for Empty Files**

You should use -s comparison to check if a file is empty, especially if you're trying to remove a file. Be careful because when the -s comparison succeeds, it indicates that a file has data in it:

```
$ cat test15
#!/bin/bash
# testing if a file is empty
file=t15test
touch $file
```

```
if [ -s $file ]
then
 echo "The $file file exists and has data in it"
else
 echo "The $file exists and is empty"
fi
date > sfileif [ -s $file ]
then
 echo "The $file file has data in it"
else
 echo "The $file is still empty"
fi
$
$./test15The t15test exists and is empty
The t15test file has data in it
\mathfrak{S}
```
The touch command creates the file but doesn't put any data in it. After we use the date command and redirect the output to the file, the -s comparison indicates that there's data in the file.

## **Checking If You Can Write to a File**

The -w comparison determines if you have permission to write to a file:

```
$ cat test16
#!/bin/bash
# checking if a file is writeable
logfile=$HOME/t16test
touch $logfile
chmod u-w $logfile
now='date +%Y%m%d-%H%M'
if [ -w $logfile ]
then
 echo "The program ran at: $now" > $logfile
 echo "The first attempt succeeded"
else
 echo "The first attempt failed"
fi
```

```
chmod u+w $logfile
if [ -w $logfile ]
then
 echo "The program ran at: $now" > $logfile
 echo "The second attempt succeeded"
else
 echo "The second attempt failed"
fi
$
$./test16The first attempt failed
The second attempt succeeded
$ cat $HOME/t16test
The program ran at: 20110124-1602
$
```
This is a pretty busy shell script! First, it defines a log file in your \$HOME directory, stores the filename of it in the variable *logfile*, creates the file, and then removes the write permission for the user, using the chmodcommand. Next, it creates the variable now and stores a timestamp, using the date command. After all of that, it checks if you have write permission to the new log file (which you just took away). Because you don't have write permission, you should see the failed message appear.

After that, the script uses the chmod command again to grant the write permission back for the user, and tries to write to the file again. This time the write is successful.

## **Checking If You Can Run a File**

The -x comparison is a handy way to determine if you have execute permission for a specific file. While this may not be needed for most commands, if you run a lot of scripts from your shell scripts, it could come in handy:

```
$ cat test17
#!/bin/bash
# testing file execution
if [-x \text{ test16}]then
 echo "You can run the script: "
 ./test16else
 echo "Sorry, you are unable to execute the script"
fi
$
$./test17You can run the script:
The first attempt failed
```

```
The second attempt succeeded
\mathfrak{L}$ chmod u-x test16
$
$./test17Sorry, you are unable to execute the script
```
This example shell script uses the -x comparison to test if you have permission to execute the test16 script. If so, it runs the script (notice that even in a shell script, you must have the proper path to execute a script that's not located in your \$PATH). After successfully running the test16 script the first time, change the permissions on it and try again. This time, the -x comparison fails, as you don't have execute permission for thetest16 script.

## **Checking Ownership**

The -0 comparison allows you to easily test if you're the owner of a file:

```
$ cat test18
#!/bin/bash
# check file ownership
if [ -0 /etc/passwd ]
then
 echo "You are the owner of the /etc/passwd file"
else
 echo "Sorry, you are not the owner of the /etc/passwd file"
fi
\mathfrak{S}$./test18Sorry, you are not the owner of the /etc/passwd file
$
$ su
Password:
$
# ./test18
You are the owner of the /etc/passwd file
```
The script uses the -0 comparison to test if the user running the script is the owner of the /etc/passwd file. The first time the script is run under a normal user account, so the test fails. The second time, we used the sucommand to become the root user, and the test succeeded.

## **Checking Default Group Membership**

### The Linux Command Line & Shell Scripting Bible 2nd Edition

The -G comparison checks the default group of a file, and it succeeds if it matches the group of the default group for the user. This can be somewhat confusing because the -G comparison checks the default groups only and not all the groups the user belongs to. Here's an example of this:

```
$ cat test19
#!/bin/bash# check file group test
if [ -G $HOME/testing ]
then
 echo "You are in the same group as the file"
else
 echo "The file is not owned by your group"
fi
\mathfrak{L}$ ls -l $HOME/testing
-rw-rw-r-- 1 rich rich 58 2011-01-30 15:51 /home/rich/testing
\ddot{\bm{\varsigma}}$./test19You are in the same group as the file
$
$ chgrp sharing $HOME/testing
\mathfrak{S}$./test19The file is not owned by your group
```
The first time the script is run, the  $$HOME/testing$  file is in the rich group, and the -G comparison succeeds. Next, the group is changed to the sharing group, which the user is also a member of. However, the -G comparison failed, since it only compares the default groups, not any additional group memberships.

## **Checking File Date**

The last set of comparisons deal with comparing the creation times of two files. This comes in handy when writing scripts to install software. Sometimes you don't want to install a file that is older than a file already installed on the system.

The -nt comparison determines if a file is newer than another file. If a file is newer, it will have a more recent file creation time. The -ot comparison determines if a file is older than another file. If the file is older, it will have an older file creation time:

```
$ cat test20
#!/bin/bash
# testing file dates
if [ ./test19 -nt ./test18 ]
then
```

```
echo "The test19 file is newer than test18"
AZ LA
 echo "The test18 file is newer than test19"
fi
if [ ./test17 -ot ./test19 ]
then
echo "The test17 file is older than the test19 file"
fi
$
$./test20The test19 file is newer than test18
The test17 file is older than the test19 file
$
$ ls -l test17 test18 test19
-rwxrw-r-- 1 rich rich 167 2011-01-30 16:31 test17
-rwxrw-r-- 1 rich rich 185 2011-01-30 17:46 test18
-rwxrw-r-- 1 rich rich 167 2011-01-30 17:50 test19
$
```
The filepaths used in the comparisons are relative to the directory from where you run the script. This can cause problems if the files you're checking can be moved around. Another problem is that neither of these comparisons check if the file exists first. Try this test:

```
$ cat test21
#!/bin/bash
# testing file dates
if [ ./badfile1 -nt ./badfile2 ]
then
 echo "The badfilel file is newer than badfile2"
else
 echo "The badfile2 file is newer than badfile1"
fi
\mathfrak{S}$./test21The badfile2 file is newer than badfile1
$
```
This little example demonstrates that if the files don't exist, the -nt comparison just returns a failed condition. It's imperative that you ensure the files exist before trying to use them in the -nt or -ot comparison.

# **Compound Condition Testing**

The if-then statement allows you to use Boolean logic to combine tests. There are two Boolean operators you can use:

- [ condition1 ] && [ condition2 ]
- [ condition1 ] || [ condition2 ]

The first Boolean operation uses the AND Boolean operator to combine two conditions. Both conditions must be met for the then section to execute.

The second Boolean operation uses the OR Boolean operator to combine two conditions. If either condition evaluates to a true condition, the then section is executed.

```
$ cat test22
#!/bin/bash
# testing compound comparisons
if [ -d $HOME ] && [ -w $HOME/testing ]
then
 echo "The file exists and you can write to it"
else
 echo "I cannot write to the file"
fi
$
$./test22I cannot write to the file
$ touch $HOME/testing
$
$./test22The file exists and you can write to it
$
```
Using the AND Boolean operator, both of the comparisons must be met. The first comparison checks to see if the \$HOME directory exists for the user. The second comparison checks to see if there's a file called testing in the user's \$HOME directory, and if the user has write permissions for the file. If either of these comparisons fails, the if statement fails and the shell executes the else section. If both of the comparisons succeed, the ifstatement succeeds and the shell executes the then section.

# **Advanced if-then Features**

There are two relatively recent additions to the bash shell that provide advanced features that you can use in if-then statements:

- Double parentheses for mathematical expressions
- Double square brackets for advanced string handling functions

The following sections describe each of these features in more detail.

## **Using Double Parentheses**

The *double parentheses* command allows you to incorporate advanced mathematical formulas in your comparisons. The test command only allows for simple arithmetic operations in the comparison. The double parentheses command provides more mathematical symbols, which programmers, who have used other programming languages, may be used to using. The format of the double parentheses command is:

 $((expression))$ 

The expression term can be any mathematical assignment or comparison expression. Besides the standard mathematical operators that the test command uses, Table 11.4 shows the list of additional operators available for use in the double parentheses command.

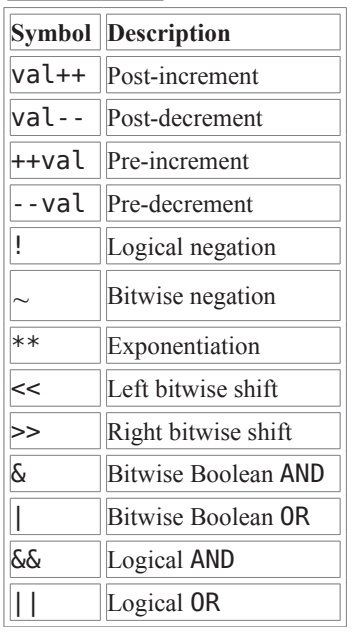

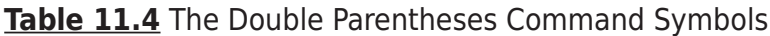

You can use the double parentheses command in an if statement, as well as a normal command in the script for assigning values:

```
s cat test23
#!/bin/bash
# using double parenthesis
```
 $val1=10$ 

```
if ((\text{small } ** 2 > 90))then
 ((\text{val2} = \$\text{val1} ** 2))echo "The square of $vall is $val2"
fi
```

```
$
$./test23The square of 10 is 100
```
Notice that you don't need to escape the greater-than symbol in the expression within the double parentheses. This is yet another advanced feature provided by the double parentheses command.

## **Using Double Brackets**

The *double bracket* command provides advanced features for string comparisons. The double bracket command format is:

```
[[ expression ]]
```
The double bracketed expression uses the standard string comparison used in the test command. However, it provides an additional feature that the test command doesn't, pattern matching.

In pattern matching, you can define a regular expression (discussed in detail in Chapter 19) that's matched against the string value:

```
$ cat test24
#!/bin/bash
# using pattern matching
if [ $USER == r* ]]
then
 echo "Hello $USER"
else
 echo "Sorry, I do not know you"
fi
$
$./test24Hello rich
¢
```
The double bracket command matches the \$USER environment variable to see if it starts with the letter r. If so, the comparison succeeds, and the shell executes the then section commands.

# **The case Command**

Often you'll find yourself trying to evaluate the value of a variable, looking for a specific value within a set of possible values. In this scenario, you end up having to write a lengthy if-then-else statement, like this:

```
$ cat test25
#!/bin/bash
```

```
# looking for a possible value
if [ $USER = "rich" ]then
 echo "Welcome $USER"
 echo "Please enjoy your visit"
elif [ $USER = barbara ]
then
 echo "Welcome $USER"
 echo "Please enjoy your visit"
elif [ $USER = testing ]
then
 echo "Special testing account"
elif [ $USER = jessica ]
then
 echo "Do not forget to logout when you're done"
else
 echo "Sorry, you are not allowed here"
fi
\mathfrak{L}$./test25Welcome rich
Please enjoy your visit
\mathfrak{S}
```
The elif statements continue the if-then checking, looking for a specific value for the single comparison variable.

Instead of having to write all of the elif statements to continue checking the same variable value, you can use the case command. The case command checks multiple values of a single variable in a list-oriented format:

```
case variable in
pattern1 | pattern2) commands1;;
pattern3) commands2;;
*) default commands::
esac
```
The case command compares the variable specified against the different patterns. If the variable matches the pattern, the shell executes the commands specified for the pattern. You can list more than one pattern on a line, using the bar operator to separate each pattern. The asterisk symbol is the catch-all for values that don't match any of the listed patterns. Here's an example of converting the if-then-else program to using the case command:

```
$ cat test26
#!/bin/bash
```

```
# using the case command
case $USER in
rich | barbara)
 echo "Welcome, $USER"
 echo "Please enjoy your visit";;
testing)
echo "Special testing account";;
iessica)
 echo "Do not forget to log off when you're done";;
^{\ast} )
 echo "Sorry, you are not allowed here";;
esac
$
$./test26Welcome, rich
Please enjoy your visit
$
```
The case command provides a much cleaner way of specifying the various options for each possible variable value.

# **Summary**

Structured commands allow you to alter the normal flow of execution on the shell script. The most basic structured command is the if-then statement. This statement allows you to evaluate a command, and perform other commands based on the outcome of the command you evaluated.

You can expand the if-then statement to include a set of commands the bash shell executes if the specified command fails as well. The if-then-else statement allows you to execute commands only if the command being evaluated returns a non-zero exit status code.

You can also link if-then-else statements together, using the elif statement. The elif is equivalent to using anelse if statement, providing for additional checking if the original command that was evaluated failed.

In most scripts, instead of evaluating a command, you'll want to evaluate a condition, such as a numeric value, the contents of a string, or the status of a file or directory. The test command provides an easy way for you to evaluate all of these conditions. If the condition evaluates to a true condition, the test command produces a zero exit status code for the if-then statement. If the condition evaluates to a false condition. the test command produces a non-zero exit status code for the if-then statement.

### The Linux Command Line & Shell Scripting Bible 2nd Edition

The square bracket is a special bash command that is a synonym for the test command. You can enclose a test condition in square brackets in the ifthen statement to test for numeric, string, and file conditions.

The double parentheses command allows you to perform advanced mathematical evaluations using additional operators, and the double square bracket command allows you to perform advanced string pattern-matching evaluations.

Finally, the chapter discussed the case command, which is a shorthand way of performing multiple if-then-elsecommands, checking the value of a single variable against a list of values.

The next chapter continues the discussion of structured commands by examining the shell looping commands. The forand while commands allow you to create loops that iterate through commands for a given period of time.

# **Chapter 12**

# **More Structured Commands**

### In This Chapter

- Looping with the for statement
- Iterating with the until statement
- Using the while statement
- Combining loops
- Redirecting loop output

In the previous chapter, you saw how to manipulate the flow of a shell script program by checking the output of commands and the values of variables. In this chapter, we'll continue to look at structured commands that control the flow of your shell scripts. You'll see how you can perform repeating processes, commands that can loop through a set of commands until an indicated condition has been met. This chapter discusses and demonstrates the for, while, and until bash shell looping commands.

# **The for Command**

Iterating through a series of commands is a common programming practice. Often you need to repeat a set of commands until a specific condition has been met, such as processing all of the files in a directory, all of the users on a system, or all of the lines in a text file.

The bash shell provides the for command to allow you to create a loop that iterates through a series of values. Each iteration performs a defined set of commands using one of the values in the series. The following is the basic format of the bash shell for command:

```
for var in list
```
do

```
commands
```
done

You supply the series of values used in the iterations in the *list* parameter. There are several different ways that you can specify the values in the list.

In each iteration, the variable var contains the current value in the list. The first iteration uses the first item in the list, the second iteration the second item, and so on until all of the items in the list have been used.

#### The Linux Command Line & Shell Scripting Bible  $2^{nd}$  Edition

The commands entered between the do and done statements can be one or more standard bash shell commands. Within the commands, the \$var variable contains the current list item value for the iteration.

### **Note**

If you prefer, you can include the do statement on the same line as the for statement, but you must separate it from the list items using a semicolon: for var in list; do.

We mentioned that there are several different ways to specify the values in the list. The following sections show the various ways to do that.

## **Reading Values in a List**

The most basic use of the for command is to iterate through a list of values defined within the for command itself:

```
s cat test1
#!/bin/bash
# basic for command
for test in Alabama Alaska Arizona Arkansas California Colorado
do
 echo The next state is $test
done
$./test1The next state is Alabama
The next state is Alaska
The next state is Arizona
The next state is Arkansas
The next state is California
The next state is Colorado
$
```
Each time the for command iterates through the list of values provided, it assigns the \$test variable the next value in the list. The \$test variable can be used just like any other script variable within the for command statements. After the last iteration, the \$test variable remains valid throughout the remainder of the shell script. It retains the last iteration value (unless you change its value):

```
$ cat test1b
```

```
#!/bin/bash
```
# testing the for variable after the looping

```
for test in Alabama Alaska Arizona Arkansas California Colorado
do
 echo "The next state is $test"
done
echo "The last state we visited was $test"
test=Connecticut
echo "Wait, now we're visiting $test"
$./test1bThe next state is Alabama
The next state is Alaska
The next state is Arizona
The next state is Arkansas
The next state is California
The next state is Colorado
The last state we visited was Colorado
Wait, now we're visiting Connecticut
```
 $\mathfrak s$ 

The \$test variable retained its value and also allowed us to change the value and use it outside of the forcommand loop, as any other variable would.

## **Reading Complex Values in a List**

Things aren't always as easy as they seem with the for loop. There are times when you run into data that causes problems. Here's a classic example of what can cause problems for shell script programmers:

```
$ cat badtest1
#!/bin/bash
# another example of how not to use the for command
for test in I don't know if this'll work
do
 echo "word:$test"
done
$ ./badtest1
```

```
word: Iword: dont know if thisll
word:work
```
\$

Ouch, that hurts. The shell saw the single quotation marks within the list values and attempted to use them to define a single data value, and it really messed things up in the process.

There are two ways to solve this problem:

- Use the escape character (the backslash) to escape the single quotation mark.
- . Use double quotation marks to define the values that use single quotation marks. Neither solution is all that fantastic, but each one does help solve the problem:

```
$ cat test2
#!/bin/bash
```
# another example of how not to use the for command

for test in I don\'t know if "this'll" work

do

echo "word:\$test"

done

 $$./test2$ 

 $word: I$ 

word:don't

word: know

word:if

word: this'll

word:work

\$

In the first problem value, you added the backslash character to escape the single quotation mark in the don'tvalue. In the second problem value, you enclosed the this'll value in double quotation marks. Both methods worked fine to distinguish the value.

Yet another problem you may run into is multi-word values. Remember that the for loop assumes that each value is separated with a space. If you have data values that contain spaces, you'll run into yet another problem:

\$ cat badtest2 #!/bin/bash

#### The Linux Command Line & Shell Scripting Bible 2<sup>nd</sup> Edition

```
# another example of how not to use the for command
for test in Nevada New Hampshire New Mexico New York North Carolina
do
 echo "Now going to $test"
done
$ ./badtest1
Now going to Nevada
Now going to New
Now going to Hampshire
Now going to New
Now going to Mexico
Now going to New
Now going to York
Now going to North
Now going to Carolina
$
```
Oops, that's not exactly what we wanted. The for command separates each value in the list with a space. If there are spaces in the individual data values, you must accommodate them using double quotation marks:

```
$ cat test3
#!/bin/bash
# an example of how to properly define values
for test in Nevada "New Hampshire" "New Mexico" "New York"
do
 echo "Now going to $test"
done
$./test3Now going to Nevada
Now going to New Hampshire
Now going to New Mexico
Now going to New York
```
\$

Now the for command can properly distinguish between the different values. Also, notice that when you use double quotation marks around a value, the shell doesn't include the quotation marks as part of the value.

## **Reading a List from a Variable**

Often what happens in a shell script is that you accumulate a list of values stored in a variable and then need to iterate through the list. You can do this using the for command as well:

```
s cat test4
#!/bin/bash
# using a variable to hold the list
list="Alabama Alaska Arizona Arkansas Colorado"
list=$list" Connecticut"
for state in $list
do
 echo "Have you ever visited $state?"
done
$./test4Have you ever visited Alabama?
Have you ever visited Alaska?
Have you ever visited Arizona?
Have you ever visited Arkansas?
Have you ever visited Colorado?
Have you ever visited Connecticut?
\mathfrak{S}
```
The \$list variable contains the standard text list of values to use for the iterations. Notice that the code also uses another assignment statement to add (or concatenate) an item to the existing list contained in the \$listvariable. This is a common method for adding text to the end of an existing text string stored in a variable.

## **Reading Values from a Command**

### The Linux Command Line & Shell Scripting Bible 2nd Edition

Yet another way to generate values for use in the list is to use the output of a command. You use the backtick characters to execute any command that produces output, and then use the output of the command in the for command:

\$ cat test5 #!/bin/bash # reading values from a file file="states" for state in 'cat \$file' do echo "Visit beautiful \$state" done \$ cat states Alabama Alaska Arizona Arkansas Colorado Connecticut Delaware Florida Georgia  $$./test5$ Visit beautiful Alabama Visit beautiful Alaska Visit beautiful Arizona Visit beautiful Arkansas Visit beautiful Colorado Visit beautiful Connecticut Visit beautiful Delaware Visit beautiful Florida Visit beautiful Georgia

#### The Linux Command Line & Shell Scripting Bible 2nd Edition

#### \$

This example uses the cat command in tick marks to display the contents of the file states. You'll notice that the states file includes each state on a separate line, not separated by spaces. The for command still iterates through the output of the cat command one line at a time, assuming that each state is on a separate line. However, this doesn't solve the problem of having spaces in data. If you list a state with a space in it, the for command will still take each word as a separate value. There's a reason for this, which we look at in the next section.

### **Note**

The test5 code example assigned the filename to the variable using just the filename without a path. This requires that the file be in the same directory as the script. If this isn't the case, you'll need to use a full pathname (either absolute or relative) to reference the file location.

## **Changing the Field Separator**

The cause of this problem is the special environment variable IFS, called the *internal* field separator. The IFS environment variable defines a list of characters the bash shell uses as field separators. By default, the bash shell considers the following characters as field separators:

- $\bullet$  A space
- $\bullet$  A tab
- A newline

If the bash shell sees any of these characters in the data, it will assume that you're starting a new data field in the list. When working with data that can contain spaces (such as filenames), this can be annoying, as you saw in the previous script example.

To solve this problem, you can temporarily change the IFS environment variable values in your shell script to restrict the characters the bash shell recognizes as field separators. However, there is somewhat of an odd way of doing this. For example, if you want to change the IFS value to recognize only the newline character, you need to do this:

```
TFS = f' \nightharpoonup n'
```
Adding this statement to your script tells the bash shell to ignore spaces and tabs in data values. Applying this to the previous script yields the following:

```
$ cat test5b
```

```
#!/bin/bash
```

```
# reading values from a file
```
file="states"

 $IFS = $' \n\n\$ 

for state in 'cat \$file' do echo "Visit beautiful \$state" done  $$./test5b$ Visit beautiful Alabama Visit beautiful Alaska Visit beautiful Arizona Visit beautiful Arkansas Visit beautiful Colorado Visit beautiful Connecticut Visit beautiful Delaware Visit beautiful Florida Visit beautiful Georgia Visit beautiful New York Visit beautiful New Hampshire Visit beautiful North Carolina

#### \$

Now the shell script is able to use values in the list that contain spaces.

## **Caution**

When working on long scripts, it's possible to change the IFS value in one place, and then forget about it and assume the default value elsewhere in the script. A safe practice to get into is to save the original IFS value before changing it and then restore it when you're done.

This technique can be coded like this:

IFS.OLD=\$IFS

 $IFS = $' \n\in$ 

<use the new IFS value in code>

IFS=\$IFS.OLD

This ensures that the IFS value is returned to the default value for future operations within the script.

There are other excellent applications of the IFS environment variable. Say that you want to iterate through values in a file that are separated by a colon (such as in the /etc/passwd file). All you need to do is set the IFS value to a colon:

 $IFS =:$ 

If you want to specify more than one IFS character, just string them together on the assignment line:

```
IFS=<math>′\n</math>'' : <math>′</math>
```
This assignment uses the newline, colon, semicolon, and double quotation mark characters as field separators. There's no limit to how you can parse your data using the IFS characters.

## **Reading a Directory Using Wildcards**

Finally, you can use the for command to automatically iterate through a directory of files. To do this, you must use a wildcard character in the file or pathname. This forces the shell to use file globbing. File globbing is the process of producing file or path names that match a specified wildcard character.

This feature is great for processing files in a directory when you don't know all of the filenames:

```
$ cat test6
#!/bin/bash
# iterate through all the files in a directory
for file in /home/rich/test/*
do
 if [ -d "$file" ]
 then
   echo "$file is a directory"
 elif [ -f "$file" ]
 then
   echo "$file is a file"
 fi
done
$./test6/home/rich/test/dirl is a directory
/home/rich/test/myprog.c is a file
/home/rich/test/myprog is a file
/home/rich/test/myscript is a file
/home/rich/test/newdir is a directory
```

```
/home/rich/test/newfile is a file
/home/rich/test/newfile2 is a file
/home/rich/test/testdir is a directory
/home/rich/test/testing is a file
/home/rich/test/testprog is a file
/home/rich/test/testprog.c is a file
```
\$

The for command iterates through the results of the /home/ $rich/test/*$  listing. The code tests each entry using the test command (using the square bracket method) to see if it's a directory, using the -d parameter, or a file, using the -f parameter (See Chapter 11).

Notice in this example that we did something different in the if statement tests:

if [ -d "\$file" ]

In Linux, it's perfectly legal to have directory and filenames that contain spaces. To accommodate that, you should enclose the \$file variable in double quotation marks. If you don't, you'll get an error if you run into a directory or filename that contains spaces:

./test6: line 6: [: too many arguments

./test6: line 9: [: too many arguments

The bash shell interprets the additional words as arguments within the test command, causing an error.

You can also combine both the directory search method and the list method in the same for statement by listing a series of directory wildcards in the for command:

```
$ cat test7
```
#!/bin/bash

# iterating through multiple directories

```
for file in /home/rich/.b* /home/rich/badtest
do
 if [ -d "$file" ]
 then
   echo "$file is a directory"
 elif [ -f "$file" ]
```
then

```
echo "$file is a file"
```
 $P15P$ 

```
echo "$file doesn't exist"
```

```
fi
```
done

```
$./test7/home/rich/.backup.timestamp is a file
/home/rich/.bash history is a file
/home/rich/.bash logout is a file
/home/rich/.bash_profile is a file
/home/rich/.bashrc is a file
/home/rich/badtest doesn't exist
```
\$

The for statement first uses file globbing to iterate through the list of files that result from the wildcard character; then it iterates through the next file in the list. You can combine any number of wildcard entries in the list to iterate through.

## **Caution**

Notice that you can enter anything in the list data. Even if the file or directory doesn't exist, the for statement attempts to process whatever you place in the list. This can be a problem when working with files and directories. You have no way of knowing if you're trying to iterate through a nonexistent directory: It's always a good idea to test each file or directory before trying to process it.

# **The C-Style for Command**

If you've done any programming using the C programming language, you're probably surprised by the way the bash shell uses the for command. In the C language, a for loop normally defines a variable, which it then alters automatically during each iteration. Typically, programmers use this variable as a counter and either increment or decrement the counter by one in each iteration. The bash for command can also provide this functionality. This section shows you how you can use a Cstyle for command in a bash shell script.

## **The C Language for Command**

The C language for command has a specific method for specifying a variable, a condition that must remain true for the iterations to continue, and a method for altering the variable for each iteration. When the specified condition becomes false, the for loop stops. The condition equation is defined using standard mathematical symbols. For example, consider the following C language code:

for  $(i = 0; i < 10; i++)$ ſ

```
printf("The next number is \delta(\n\cdot n', i);
\mathcal{F}
```
This code produces a simple iteration loop, where the variable i is used as a counter. The first section assigns a default value to the variable. The middle section defines the condition under which the loop will iterate. When the defined condition becomes false, the for loop stops iterations. The last section defines the iteration process. After each iteration, the expression defined in the last section is executed. In this example, the i variable is incremented by one after each iteration.

The bash shell also supports a version of the for loop that looks similar to the Cstyle for loop, although it does have some subtle differences, including a couple of things that will confuse shell script programmers. Here's the basic format of the C-style bash for loop:

```
for (variable
assignment;
condition ;
iteration
process))
```
The format of the C-style for loop can be confusing for bash shell script programmers, as it uses C-style variable references instead of the shell-style variable references. Here's what a C-style for command looks like:

for  $((a = 1; a < 10; a++)$ 

Notice that there are a couple of things that don't follow the standard bash shell for method:

- The assignment of the variable value can contain spaces.
- The variable in the condition isn't preceded with a dollar sign.
- The equation for the iteration process doesn't use the expr command format.

The shell developers created this format to more closely resemble the Cstyle for command. While this is great for C programmers, it can throw even expert shell programmers into a tizzy. Be careful when using the C-style forloop in your scripts.

Here's an example of using the C-style for command in a bash shell program:

```
$ cat test8
#!/bin/bash
# testing the C-style for loop
for ((i=1; i \le 10; i++)do
 echo "The next number is $i"
done
```
```
$./test8The next number is 1
The next number is 2
The next number is 3
The next number is 4
The next number is 5
The next number is 6
The next number is 7
The next number is 8
The next number is 9
The next number is 10
$
```
The for loop iterates through the commands using the variable defined in the for loop (the letter *i* in this example). In each iteration, the \$1 variable contains the value assigned in the for loop. After each iteration, the loop iteration process is applied to the variable, which in this example, increments the variable by one.

### **Using Multiple Variables**

The C-style for command also allows you to use multiple variables for the iteration. The loop handles each variable separately, allowing you to define a different iteration process for each variable. While you can have multiple variables, you can only define one condition in the for loop:

```
$ cat test9
#!/bin/bash
# multiple variables
for ((a=1, b=10; a \le 10; a++, b--))do
 echo "$a - $b"
done
$./test91 - 102 - 93 - 84 - 7
```
The a and b variables are each initialized with different values and different iteration processes are defined. While the loop increases the avariable, it decreases the b variable for each iteration.

# **The while Command**

The while command is somewhat of a cross between the if-then statement and the for loop. The while command allows you to define a command to test and then loop through a set of commands for as long as the defined test command returns a zero exit status. It tests the test command at the start of each iteration. When the test command returns a non-zero exit status, the while command stops executing the set of commands.

## **Basic while Format**

The format of the while command is:

while  $test$ command do

other commands done

The test command defined in the while command is the exact same format as in if-then statements (see Chapter 11). As in the if-then statement, you can use any normal bash shell command, or you can use the test command to test for conditions, such as variable values.

The key to the while command is that the exit status of the test command specified must change, based on the commands run during the loop. If the exit status never changes, the while loop will get stuck in an infinite loop.

The most common use of the *test command* is to use brackets to check a value of a shell variable that's used in the loop commands:

```
$ cat test10
#!/bin/bash
# while command test
var1=10while [ $varl -gt 0 ]
do
 echo $var1
 var1 = $[ $var1 - 1 ]done
$./test1010
9
8
\overline{7}6
5
\overline{4}3
\overline{2}\mathbf{1}$
The while command defines the test condition to check for each iteration:
while [ $varl -gt 0 ]
```
As long as the test condition is true, the while command continues to loop through the commands defined. Within the commands, the variable used in the test condition must be modified, or else you'll have an infinite loop. In this example, we use shell arithmetic to decrease the variable value by one:

```
var1 = $[ var1 - 1 ]
```
The while loop stops when the test condition is no longer true.

### **Using Multiple Test Commands**

#### The Linux Command Line & Shell Scripting Bible 2nd Edition

In somewhat of an odd situation, the while command allows you to define multiple test commands on the while statement line. Only the exit status of the last test command is used to determine when the loop stops. This can cause some interesting results if you're not careful. Here's an example of what we mean:

```
#!/bin/bash
# testing a multicommand while loop
var1=10while echo $var1
   [$varl -ge 0]do
 echo "This is inside the loop"
 var1 = $[ $var1 - 1 ]done
$./test1110
This is inside the loop
\overline{9}This is inside the loop
8
This is inside the loop
\overline{7}This is inside the loop
6
This is inside the loop
5
This is inside the loop
\overline{4}This is inside the loop
3
This is inside the loop
\mathcal{P}
```
\$ cat test11

```
This is inside the loop
\mathbf{1}This is inside the loop
0
This is inside the loop
-1\mathfrak{S}
```
Pay close attention to what happened in this example. There were two test commands defined in the whilestatement:

```
while echo $var1
```
 $[$ \$var1 -qe 0 ]

The first test simply displays the current value of the var1 variable. The second test uses brackets to determine the value of the var1 variable. Inside the loop, an echo statement displays a simple message, indicating that the loop was processed. Notice when you run the example how the output ends:

```
This is inside the loop
-1$
```
The while loop executed the echo statement when the varl variable was equal to zero, and then decreased the var1variable value. Next, the test commands were executed for the next iteration. The echo test command was executed, displaying the value of the var1 variable, which is now less than zero. It's not until the shell executes the testtest command that the while loop terminates.

This demonstrates that in a multi-command while statement, all of the test commands are executed in each iteration, including the last iteration when the last test command fails. Be careful of this. Another thing to be careful of is how you specify the multiple test commands. Note that each test command is on a separate line!

# **The until Command**

The until command works in exactly the opposite way from the while command. The until command requires that you specify a test command that normally produces a non-zero exit status. As long as the exit status of the test command is non-zero, the bash shell executes the commands listed in the loop. Once the test command returns a zero exit status, the loop stops.

As you would expect, the format of the until command is:

```
until test
commands
```
do

other commands

done

Similar to the while command, you can have more than one test command in the until command statement. Only the exit status of the last command determines if the bash shell executes the other commands defined.

The following is an example of using the until command:

```
$ cat test12
#!/bin/bash
# using the until command
var1 = 100until [ $var1 -eq 0 ]
do
 echo $var1
 var1 = $[ $var1 - 25 ]done
$./test12100
75
50
25
\mathsf{\$}
```
This example tests the var1 variable to determine when the until loop should stop. As soon as the value of the variable is equal to zero, the until command stops the loop. The same caution as for the while command applies when you use multiple test commands with the until command:

```
$ cat test13
#!/bin/bash
# using the until command
```
 $var1=100$ 

```
until echo $var1
   [ $var1 -eq \theta ]
do
 echo Inside the loop: $var1
 var1=$[ $var1 - 25 ]
done
$./test13100
Inside the loop: 100
75
Inside the loop: 75
50
Inside the loop: 50
25
Inside the loop: 25
\Theta$
```
The shell executes the test commands specified and stops only when the last command is true.

# **Nesting Loops**

A loop statement can use any other type of command within the loop, including other loop commands. This is called anested loop. Care should be taken when using nested loops, as you're performing an iteration within an iteration, which multiplies the number of times commands are being run. Not paying close attention to this can cause problems in your scripts.

Here's a simple example of nesting a for loop inside another for loop:

```
$ cat test14
#!/bin/bash
# nesting for loops
for ((a = 1; a \le 3; a++)do
 echo "Starting loop $a:"
```

```
for ((b = 1; b \le 3; b++)do
   echo " Inside loop: $b"
 done
done
$./test14Starting loop 1:
 Inside loop: 1
 Inside loop: 2
 Inside loop: 3
Starting loop 2:
 Inside loop: 1
 Inside loop: 2
 Inside loop: 3
Starting loop 3:
 Inside loop: 1
 Inside loop: 2
 Inside loop: 3
```

```
$
```
The nested loop (also called the *inner loop*) iterates through its values for each iteration of the outer loop. Notice that there's no difference between the do and done commands for the two loops. The bash shell knows when the first done command is executed that it refers to the inner loop and not the outer loop.

The same applies when you mix loop commands, such as placing a for loop inside a while loop:

```
$ cat test15
#!/bin/bash
# placing a for loop inside a while loop
var1=5while [ $varl -ge 0 ]
do
```
echo "Outer loop: \$var1"

```
for ((var2 = 1; \text{ $var2 < 3; var2++ )})do
   var3 = $[ var1 * $var2 ]echo " Inner loop: \sqrt{var1} * \sqrt{var2} = \sqrt{var3}"
 done
 var1=$[ $var1 - 1 ]
done
$./test15Outer loop: 5
Inner loop: 5 * 1 = 5Inner loop: 5 * 2 = 10Outer loop: 4
 Inner loop: 4 * 1 = 4Inner loop: 4 * 2 = 8Outer loop: 3
 Inner loop: 3 * 1 = 3Inner loop: 3 * 2 = 6Outer loop: 2
 Inner loop: 2 * 1 = 2Inner loop: 2 * 2 = 4Outer loop: 1
 Inner loop: 1 * 1 = 1Inner loop: 1 * 2 = 2Outer loop: 0
 Inner loop: 0 * 1 = 0Inner loop: 0 * 2 = 0$
```
Again, the shell was able to distinguish between the do and done commands of the inner for loop from the same commands in the outer while loop.

If you really want to test your brain, you can even combine until and while loops:

\$ cat test16 #!/bin/bash

# using until and while loops

```
var1=3until [ $var1 -eq 0 ]
do
 echo "Outer loop: $varl"
 var2=1while [ $var2 -lt 5 ]do
   var3='echo "scale=4; $var1 / $var2" | bc'
   echo " Inner loop: \sqrt{var1} / \sqrt{var2} = \sqrt{var3}"
  var2 = $[ $var2 + 1 ]done
 var1 = $[ $var1 - 1 ]done
$./test16Outer loop: 3
 Inner loop: 3 / 1 = 3.0000Inner loop: 3 / 2 = 1.5000Inner loop: 3 / 3 = 1.0000Inner loop: 3 / 4 = .7500Outer loop: 2
 Inner loop: 2 / 1 = 2.0000Inner loop: 2 / 2 = 1.0000Inner loop: 2 / 3 = .6666Inner loop: 2 / 4 = .5000Outer loop: 1
 Inner loop: 1 / 1 = 1.0000Inner loop: 1 / 2 = .5000Inner loop: 1 / 3 = .3333Inner loop: 1 / 4 = .2500\frac{1}{2}
```
#### The Linux Command Line & Shell Scripting Bible 2nd Edition

The outer untill loop starts with a value of 3 and continues until the value equals 0. The inner while loop starts with a value of 1 and continues as long as the value is less than 5. Each loop must change the value used in the test condition, or the loop will get stuck infinitely.

## **Looping on File Data**

Often, you must iterate through items stored inside a file. This requires combining two of the techniques covered:

- Using nested loops
- Changing the IFS environment variable

By changing the IFS environment variable, you can force the for command to handle each line in the file as a separate item for processing, even if the data contains spaces. Once you've extracted an individual line in the file, you may have to loop again to extract data contained within it.

The classic example of this is processing data in the /etc/passwd file. This requires that you iterate through the/etc/passwd file line by line and then change the IFS variable value to a colon so that you can separate out the individual components in each line.

The following is an example of doing just that:

```
#!/bin/bash
# changing the IFS value
IFS.OLD=$IFS
IFS = $' \n\infor entry in 'cat /etc/passwd'
do
 echo "Values in $entry -"
 IFS =:for value in $entry
 do
   echo " $value"
 done
done
```
\$

This script uses two different IFS values to parse the data. The first IFS value parses the individual lines in the/etc/passwd file. The inner for loop next changes

#### The Linux Command Line & Shell Scripting Bible 2nd Edition

the IFS value to the colon, which allows you to parse the individual values within the /etc/passwd lines.

When you run this script, you'll get output something like this:

```
Values in rich:x:501:501:Rich Blum:/home/rich:/bin/bash -
 rich
 \mathsf{x}501
 501
 Rich Blum
 /home/rich
 /bin/bash
Values in katie:x:502:502:Katie Blum:/home/katie:/bin/bash -
 katie
 \mathsf{x}506
 509
 Katie Blum
 /home/katie
 /bin/bash
```
The inner loop parses each individual value in the /etc/passwd entry. This is also a great way to process comma-separated data, a common way to import spreadsheet data.

# **Controlling the Loop**

You might be tempted to think that once you start a loop, you're stuck until the loop finishes all of its iterations. This is not true. There are a couple of commands that help us control what happens inside of a loop:

- The break command
- The continue command

Each command has a different use in how to control the operation of a loop. The following sections describe how you can use these commands to control the operation of your loops.

#### **The break Command**

The break command is a simple way to escape out of a loop in progress. You can use the break command to exit out of any type of loop, including while and until loops.

There are several situations in which you can use the break command. This section shows each of these methods.

## **Breaking Out of a Single Loop**

When the shell executes a break command, it attempts to break out of the loop that's currently processing:

```
$ cat test17
#!/bin/bash
# breaking out of a for loop
for var1 in 1 2 3 4 5 6 7 8 9 10
do
 if [ $varl -eq 5 ]then
   break
 fi
 echo "Iteration number: $var1"
done
echo "The for loop is completed"
$./test17Iteration number: 1
Iteration number: 2
Iteration number: 3
Iteration number: 4
The for loop is completed
\mathfrak{S}
```
The for loop should normally have iterated through all of the values specified in the list. However, when the if-then condition was satisfied, the shell executed the break command, which stopped the for loop.

This technique also works for while and until loops:

\$ cat test18

```
#!/bin/bash
```

```
# breaking out of a while loop
```

```
var1=1while [ $var1 -lt 10 ]
do
 if [ $varl -eq 5 ]
 then
   break
 fi
 echo "Iteration: $var1"
 var1 = $[ sva1 + 1 ]done
echo "The while loop is completed"
$./test18Iteration: 1
Iteration: 2
Iteration: 3
Iteration: 4
The while loop is completed
\mathfrak s
```
The while loop terminated when the if-then condition was met, executing the break command.

## **Breaking Out of an Inner Loop**

When you're working with multiple loops, the break command automatically terminates the innermost loop you're in:

```
$ cat test19
#!/bin/bash
# breaking out of an inner loop
for ((a = 1; a < 4; a++)do
 echo "Outer loop: $a"
 for ((b = 1; b < 100; b++)
```

```
do
   if [ $b - eq 5 ]then
    break
   fi
   echo "
            Inner loop: $b"
 done
done
$./test19Outer loop: 1
 Inner loop: 1
 Inner loop: 2
 Inner loop: 3
 Inner loop: 4
Outer loop: 2
 Inner loop: 1
 Inner loop: 2
 Inner loop: 3
 Inner loop: 4
Outer loop: 3
 Inner loop: 1
 Inner loop: 2
 Inner loop: 3
 Inner loop: 4
\frac{1}{2}
```
The for statement in the inner loop specifies to iterate until the b variable is equal to 100. However, the if-then statement in the inner loop specifies that when the b variable value is equal to five, the break command is executed. Notice that even though the inner loop is terminated with the break command, the outer loop continues working as specified.

## **Breaking Out of an Outer Loop**

There may be times when you're in an inner loop but need to stop the outer loop. The break command includes a single command line parameter value:

break

#### The Linux Command Line & Shell Scripting Bible 2<sup>nd</sup> Edition

 $\sqrt{n}$ 

where n indicates the level of the loop to break out of. By default,  $n$  is 1, indicating to break out of the current loop. If you set  $n$  to a value of 2, the break command will stop the next level of the outer loop:

```
s cat test20
#!/bin/bash
# breaking out of an outer loop
for ((a = 1; a < 4; a++)do
 echo "Outer loop: $a"
 for ((b = 1; b < 100; b++)do
   if [ $b -gt 4 ]
   then
    break 2
   fi
            Inner loop: $b"
   echo "
 done
done
$./test20Outer loop: 1
 Inner loop: 1
 Inner loop: 2
 Inner loop: 3
 Inner loop: 4
$
```
Now when the shell executes the break command, the outer loop stops.

### **The continue Command**

The continue command is a way to prematurely stop processing commands inside of a loop but not terminate the loop completely. This allows you to set conditions within a loop where the shell won't execute commands. Here's a simple example of using the continue command in a for loop:

\$ cat test21

```
# using the continue command
for ((var1 = 1; var1 < 15; var1++)do
 if [ $var1 -gt 5 ] && [ $var1 -lt 10 ]
 then
   continue
 fi
 echo "Iteration number: $var1"
done
$./test21Iteration number: 1
Iteration number: 2
Iteration number: 3
Iteration number: 4
Iteration number: 5
Iteration number: 10
Iteration number: 11
Iteration number: 12
Iteration number: 13
Iteration number: 14
```

```
\mathfrak s
```
#!/bin/bash

When the conditions of the if-then statement are met (the value is greater than five and less than 10), the shell executes the continue command, which skips the rest of the commands in the loop, but keeps the loop going. When the if-then condition is no longer met, things return back to normal.

You can use the continue command in while and until loops, but be extremely careful with what you're doing. Remember, when the shell executes the continue command, it skips the remaining commands. If you're incrementing your test condition variable in one of those conditions, bad things will happen:

```
$ cat badtest3
```

```
#!/bin/bash
```
# improperly using the continue command in a while loop

```
var1=0while echo "while iteration: $var1"
   [ $var1 -lt 15 ]
do
 if [ $var1 -gt 5 ] && [ $var1 -lt 10 ]
 then
  continue
 fi
 echo " Inside iteration number: $var1"
 var1 = $[ \frac{1}{2} var1 + 1 ]done
$ ./badtest3 | more
while iteration: 0
 Inside iteration number: 0
while iteration: 1
 Inside iteration number: 1
while iteration: 2
 Inside iteration number: 2
while iteration: 3
 Inside iteration number: 3
while iteration: 4
 Inside iteration number: 4
while iteration: 5
 Inside iteration number: 5
while iteration: 6
while iteration: 6
while iteration: 6
while iteration: 6
while iteration: 6
while iteration: 6
while iteration: 6
while iteration: 6
```

```
while iteration: 6
while iteration: 6
while iteration: 6
$
```
You'll want to make sure you redirect the output of this script to the more command so you can stop things. Everything seems to be going just fine until the ifthen condition is met, and the shell executes the continuecommand. When the shell executes the continue command, it skips the remaining commands in the while loop. Unfortunately, that's where the \$var1 counter variable that is tested in the while test command is incremented. That meant that the variable wasn't incremented, as you can see from the continually displaying output.

As with the break command, the continue command allows you to specify what level of loop to continue with a command line parameter:

continue

 $\overline{p}$ 

where *n* defines the loop level to continue. Here's an example of continuing an outer for loop:

```
$ cat test22
#!/bin/bash
# continuing an outer loop
for ((a = 1; a \le 5; a++)do
 echo "Iteration $a:"
 for ((b = 1; b < 3; b++)do
   if [ $a -gt 2 ] && [ $a -lt 4 ]
   then
    continue 2
   fi
   var3 = $[ $a * $b ]echo " The result of a * sb is svar3"done
done
$./test22Iteration 1:
```

```
The result of 1 * 1 is 1The result of 1 * 2 is 2
Iteration 2:
 The result of 2 * 1 is 2
 The result of 2 * 2 is 4
Iteration 3:
Iteration 4:
 The result of 4 * 1 is 4The result of 4 * 2 is 8
Iteration 5:
 The result of 5 * 1 is 5The result of 5 * 2 is 10
$
The if-then statement:
if [ $a -gt 2 ] && [ $a -lt 4 ]
   then
    continue 2
   fi
```
uses the continue command to stop processing the commands inside the loop but continue the outer loop. Notice in the script output that the iteration for the value 3 doesn't process any inner loop statements, as the continue command stopped the processing, but continues with the outer loop processing.

# **Processing the Output of a Loop**

Finally, you can either pipe or redirect the output of a loop within your shell script. You do this by adding the processing command to the end of the done command:

```
for file in /home/rich*
do
 if [ -d "$file" ]
 then
   echo "$file is a directory"
 elif
  echo "$file is a file"
 fi
```
 $done > output.txt$ 

Instead of displaying the results on the monitor, the shell redirects the results of the for command to the fileoutput. txt.

Consider the following example of redirecting the output of a for command to a file:

```
$ cat test23
#!/bin/bash
# redirecting the for output to a file
for ((a = 1; a < 10; a++)do
 echo "The number is $a"
done > test23.txtecho "The command is finished."
$./test23The command is finished.
$ cat test23.txt
The number is 1
The number is 2
The number is 3
The number is 4
The number is 5
The number is 6
The number is 7
The number is 8
The number is 9
\mathfrak{L}
```
The shell creates the file test23.txt and redirects the output of the for command only to the file. The shell displays the echo statement after the for command just as normal.

This same technique also works for piping the output of a loop to another command:

\$ cat test24 #!/bin/bash # piping a loop to another command

#### The Linux Command Line  $\alpha$  Shell Scripting Bible 2<sup>nd</sup> Edition

```
for state in "North Dakota" Connecticut Illinois Alabama Tennessee
do
 echo "$state is the next place to go"
done | sort
echo "This completes our travels"
$./test24Alabama is the next place to go
Connecticut is the next place to go
Illinois is the next place to go
North Dakota is the next place to go
Tennessee is the next place to go
This completes our travels
```
\$

The state values aren't listed in any particular order in the for command list. The output of the for command is piped to the sort command, which will change the order of the for command output. Running the script indeed shows that the output was properly sorted within the script.

## **Summary**

Looping is an integral part of programming. The bash shell provides three different looping commands that you can use in your scripts. The for command allows you to iterate through a list of values, either supplied within the command line, contained in a variable, or obtained by using file globbing, to extract file and directory names from a wildcard character.

The while command provides a method to loop based on the condition of a command, using either ordinary commands or the test command, which allows you to test conditions of variables. As long as the command (or condition) produces a zero exit status, the while loop will continue to iterate through the specified set of commands.

The until command also provides a method to iterate through commands, but it bases its iterations on a command (or condition) producing a non-zero exit status. This feature allows you to set a condition that must be met before the iteration stops.

You can combine loops in shell scripts, producing multiple layers of loops. The bash shell provides the continueand break commands, which allow you to alter the flow of the normal loop process based on different values within the loop.

The bash shell also allows you to use standard command redirection and piping to alter the output of a loop. You can use redirection to redirect the output of a loop to a file or piping to redirect the output of a loop to another command. This provides a wealth of features with which you can control your shell script execution.